# Geocentrix Repute 2

# Quick-Start Guide

Onshore pile design and analysis

#### Notices

Information in this document is subject to change without notice and does not represent a commitment on the part of Geocentrix Ltd. The software described in this document is furnished under a licence agreement or non-disclosure agreement and may be used or copied only in accordance with the terms of that agreement. It is against the law to copy the software except as specifically allowed in the licence or non-disclosure agreement. No part of this manual may be reproduced or transmitted in any form or by any means, electronic or mechanical, including photocopying and recording, for any purpose, without the express written permission of Geocentrix Ltd.

©2002-14 Geocentrix Ltd. All rights reserved.

"Geocentrix" and "Repute" are registered trademarks of Geocentrix Ltd. Other brand or product names are trademarks or registered trademarks of their respective holders. PGroupN is used under exclusive licence from Geomarc Ltd. PGROUP code used under licence from TRL Ltd.

Set in Optimum using Corel® WordPerfect® X5. Printed in the UK.

#### Acknowledgments

Repute 2 was developed with the generous support of Corus, Atkins, and Stent Foundations.

Repute 2 was designed and written by Dr Andrew Bond of Geocentrix, with the assistance of Ian Spencer of Honor Oak Systems.

PGroupN was designed and written by Dr Francesco Basile of Geomarc. Special recognition goes to the late Dr Ken Fleming of Cementation Foundations Skanska for his invaluable advice and support during the development of PGroupN.

The Repute Quick-Start Guide was written by Andrew Bond.

The following people assisted with the production of the program and its documentation: Romain Arnould, Francesco Basile, Jenny Bond, Joe Bond, Tom Bond, Halcrow Group, Jack Offord, and Claire Bond. The following generously gave their time during beta testing: Francesco Basile and Dave Rowbottom.

#### **Revision history**

Last revised 26 March 2014 (for version 2.0.16).

# TABLE OF CONTENTS

| TABLE OF CONTENTS                                                                           | . 3      |
|---------------------------------------------------------------------------------------------|----------|
| INTRODUCING REPUTE 2                                                                        | . 6      |
| What's new in Repute 2?                                                                     | 6        |
| New geotechnical capabilities                                                               | 6        |
| New user interface features                                                                 | 6        |
| Reporting                                                                                   | 7        |
| Documentation                                                                               | 7        |
| Quick-start guide (this booklet)                                                            | 7        |
| User manual                                                                                 | 7        |
| Reference manual                                                                            | 7        |
| Help system                                                                                 | 8        |
| Software Re-Assurance <sup>™</sup>                                                          | 8        |
| Notes                                                                                       | 8        |
| TUTORIAL 1                                                                                  |          |
| H-PILE IN CLAY AND SAND                                                                     | . 9      |
| Overview                                                                                    | 9        |
| Step 1 – create the project                                                                 | 10       |
| Step 2 – create the borehole                                                                | 12       |
| Step 3 – create the pile                                                                    | 14       |
| Step 4 – create the force                                                                   | 16       |
| Step 5 – create the calculations                                                            | 17       |
| Step 6 – perform and review the calculations                                                | 18       |
| Step 7 – produce a report                                                                   | 19       |
| Step 8 – close the project                                                                  | 21       |
| What next?                                                                                  | 21       |
| TUTORIAL 2                                                                                  |          |
| FLEMING'S HYPERBOLIC ANALYSIS                                                               | 22       |
| Step 1 – create the project information                                                     | 23       |
| Step 2 – create the ground conditions                                                       | 24       |
| Step 3 – create the pile                                                                    | 25       |
| Step 4 – create the force                                                                   | 26       |
| Step 5 – sleeve the pile                                                                    | 26<br>27 |
| Step 6 – create the scenario and calculation<br>Step 7 – perform and review the calculation | 27       |
| Step 8 – close the project                                                                  | 27       |
| What next?                                                                                  | 29       |
| WHAT HEAR                                                                                   | 29       |

| TUTORIAL 3                                                     |    |
|----------------------------------------------------------------|----|
| SINGLE PILE DESIGN TO EUROCODE 7                               | 30 |
| Overview                                                       | 30 |
| Step 1 – create the project                                    | 31 |
| Step 2 – create the borehole                                   | 33 |
| Step 3 – add a water table                                     | 35 |
| Step 4 – create the pile                                       | 35 |
| Step 5 – create the forces                                     | 37 |
| Step 6 – create the calculation                                | 38 |
| Step 7 – customize the calculation                             | 39 |
| Step 8 – perform and review the calculations                   | 41 |
| Step 9 – change the design standard                            | 42 |
| What next?                                                     | 44 |
| TUTORIAL 4                                                     |    |
| PILE GROUP IN CLAY AND SAND                                    | 45 |
| Overview                                                       | 45 |
| Step 2 – create the pile group                                 | 47 |
| Step 3 – create the borehole                                   | 48 |
| Step 4 – enter the soils' stiffness properties                 | 50 |
| Step 5 – create forces and moments                             | 51 |
| Step 6 – create the calculation                                | 53 |
| Step 7 – perform and review the calculation                    | 54 |
| Step 8 – produce a report                                      | 55 |
| Step 9 – close the project                                     | 56 |
| What next?                                                     | 56 |
| TUTORIAL 5                                                     |    |
| NON-LINEAR ANALYSIS OF PILE GROUP IN STIFF CLAY OVERLYING ROCK |    |
| Overview                                                       | 58 |
| Step 1 – create the project                                    | 58 |
| Step 2 – create the pile group                                 | 59 |
| Step 3 – create the soil                                       | 62 |
| Step 4 – create a layer, borehole, and water table             | 63 |
| Step 5 – create forces and moments                             | 64 |
| Step 6 – create the calculation                                | 65 |
| Step 7 – perform and review the calculation                    | 65 |
| Step 8 – export the results                                    | 66 |
| Step 9 – close the project                                     | 67 |
| What next?                                                     | 67 |

| TUTORIAL 6                                       |    |
|--------------------------------------------------|----|
| ASYMMETRIC PILE GROUP UNDER 3D LOADING           | 68 |
| Overview                                         | 69 |
| Step 1 – open and modify an existing project     | 69 |
| Step 2 – specify a new pile group                | 70 |
| Step 3 – move the piles to their final positions | 73 |
| Step 4 – modify the loads                        | 74 |
| Step 6 – close the project                       | 77 |
| What next?                                       | 77 |
|                                                  |    |

# **INTRODUCING REPUTE 2**

Repute® 2 provides a rich set of capabilities for engineers to design/analyse:

- various types of single pile, using current and historical design standards (such as Eurocode 7 and BS 8004)
- pile groups under generalized 3-dimensional loading, using linear of nonlinear soil models

Repute considers single pile response using a variety of calculation methods for ultimate and serviceability limit states. Both traditional lumped factors-of-safety and modern partial factors can be applied in these calculations.

Repute analyses pile group behaviour using the boundary element method, employing the leading analytical program PGroupN (developed by and included under exclusive licence from Geomarc). PGroupN provides a complete 3D non-linear boundary element solution of the soil continuum, which overcomes limitations of traditional interaction-factor methods and gives more realistic predictions of deformations and the load distribution between piles.

# What's new in Repute 2?

#### New geotechnical capabilities

- Verification of vertical load-bearing capacity of single piles
- Calculation of vertical settlement of single pile
- Estimation of load-settlement characteristics
- Full support for design to Eurocode 7 and traditional design standards
- Pile group analysis extended to include response to torque
- Wide range of algorithms allow customization of pre-defined calculations

#### New user interface features

- New Re/x Design Studio, with a rich interface for both the simplest and most complicated of tasks
- Drawing Board provides plan, elevation, and cross-section views of your project
- Property Inspector allows 'live' editing of any object in the project
- Project Manager allows access to individual components of the project

- Stockyard contains over 100 predefined items for use in your project
- Wide selection of wizards to guide you through commonly performed procedures
- Workbook provides a spreadsheet-like display of all results
- Graph Paper gives a highly customizable visual display of results
- Message Board records program activities and displays warning and error messages as appropriate

#### Reporting

- Greatly improved reporting capabilities
- Individual reports may be fully customized in some editions of the program

Plus, a completely revised and updated Online Help and new Quick-start Guide.

#### Documentation

Repute 2 is supplied with a detailed *Quick-start Guide*, comprehensive *User Manual*, and authoritative *Reference Manual*. The latest versions of these manuals (including any corrections and/or additions since the program's first release) are available in electronic (Adobe® Acrobat®) format from the Geocentrix website. (www.geocentrix.co.uk/repute and follow links to Repute's documentation).

#### Quick-start guide (this booklet)

The *Repute Quick-start Guide* includes six tutorials that show you how to use the main features of Repute. Each tutorial provides step-by-step instructions on how to drive the program. There are three tutorials dealing with single pile design and three with pile group design. The tutorials increase in difficulty and are designed to be followed in order.

#### **User manual**

The *Repute User Manual* explains how to use Repute. It provides a detailed description of the program's user interface, which is being rolled out across all of Geocentrix's software applications.

#### **Reference manual**

The *Repute Reference Manual* gives detailed information about the engineering theory that underpins Repute's calculations. The manual assumes you have a working knowledge of the geotechnical design of single piles and pile groups, but provides appropriate references for further study if you do not.

## Help system

Repute's help system contains detailed information about the program, including most of the information contained in the Repute Quick-Start Guide, User Manual, and Reference Manual – plus additional information regarding Repute that is not found in any of these documents.

Help appears in a separate window to Repute, allowing you to view the help topics while you continue to work with Repute itself. To open the help system:

- Press F1
- Click the Help button in any dialog box
- Click on the Help button on the right hand side of Repute's Ribbon

#### Software Re-Assurance™

Software Re-Assurance for Repute (including maintenance updates, version upgrades, and technical support) is available direct from Geocentrix or through your local distributor. To obtain Re-Assurance, contact Geocentrix as follows:

| Repute Technical Support            | Voice: +44 (0)1737 373963           |
|-------------------------------------|-------------------------------------|
| Geocentrix Ltd                      | Fax: +44 (0)1737 373980             |
| Scenic House, 54 Wilmot Way         | E-mail: support@geocentrix.co.uk    |
| Banstead, Surrey                    | Web: www.geocentrix.co.uk/support   |
| SM7 2PY, United Kingdom             |                                     |
|                                     | Please be at your computer and have |
| Please quote your licence number on | your licence number ready when you  |
| all correspondence                  | call                                |

#### Notes

The screenshots in this guide were produced on Windows XP. Your screen may differ, depending on the version of Windows on which you run Repute. Not all options are available in every edition of Repute.

In this guide, '[Projects]' refers to the folder where your Repute projects are saved, typically:

```
on Windows XP:
C:\Documents and Settings\All Users\Geocentrix\Repute\2.0
```

```
on Windows 7 and later:
C:\Users\Public\Documents\Geocentrix\Repute\2.0
```

# TUTORIAL 1 H-PILE IN CLAY AND SAND

This tutorial demonstrates the basic features of Repute, through a worked example involving the analysis of a single H-pile installed in clay and sand:

- Ground conditions comprise 5m of clay overlying 20m of dense sand. The clay has unit weight of 20.5 kN/m<sup>3</sup>, angle of shearing resistance of 23°, and undrained shear strength of 60 kPa. The sand has unit weight of 18 kN/m<sup>3</sup> and angle of shearing resistance of 35°.
- The foundation comprises a 305 x 305 x 110 H-pile of steel grade Advance 275.
- A vertical load of 700 kN is to be applied to the pile.
- You want to determine the minimum length of pile needed to safely carry the applied action according to traditional UK practice.

# This tutorial is written for users of the Standard, Enterprise, and Trial Editions of Repute 2 only. Users of the Professional Edition should look at Tutorials 4-6.

#### **Overview**

- In Step 1, you will use the Project Wizard to enter project information, select a design standard, and create scenarios to represent short- and long-term conditions.
- In Step 2, you will use the Borehole Wizard to create a borehole containing clay and sand layers.
- In Step 3, you will create an H-pile and specify its cross-section and steel grade.
- In Step 4, you will create the force applied to the pile.
- In Step 5, you will use the Calculation Wizard to create the calculations you want Repute to perform.
- In Step 6, you will perform the calculations and review the results.
- In Step 7, you will produce a report summarising the results of the calculations.
- In Step 8, you will close (and optionally save) the project.

If Repute is not already running, double-click on the Repute icon on Windows' Desktop to start the program. Once the splash screen has disappeared, Repute displays its Welcome page.

If you have an existing project open, click **Close** on the program's **Application menu**. (You will be prompted to save your work if you have not already done so.)

To display the **Application menu**, click on the program's **Application button**, which is located in the top-left hand corner of Repute's user interface (it contains the program's icon in a circle).

#### Step 1 - create the project

In Step 1, you will use the Project Wizard to enter project information, select a design standard, and create scenarios to represent short- and long-term conditions.

- 1 Open the Project Wizard by selecting the **Wizards** tab on Repute's ribbon and then clicking on the **Project Wizard** button.
- 2 When the Wizard appears, type " "Tutorial 1" in the **Project name** box. Choose the folder where you wan control. (If you do not change the set

box. Choose the folder where you want to save this project by using the **Path** control. (If you do not change the setting here, it will be saved in Repute's Projects folder.)

- 3 Enter "H-pile in clay and sand" in the **Description** box.
- 4 Enter "0001" in the **Project ID** box.

| Project Wizard |                   | × * * * * * * * * * * * * * * * * * * * |
|----------------|-------------------|-----------------------------------------|
|                | 1. Enter the admi | nistrative details for your project     |
|                | Project name      | Tutorial 1                              |
|                | Path              | 🗀 Projects -                            |
|                | Description       | H-pile in clay and sand                 |
|                | Project ID        | 0001                                    |
|                |                   |                                         |
|                |                   | S Cancel 🔇 Back 🔇 Next 🔇 Finish         |

5 Click **Next** to display the next page. The design standards that appear here depend on which edition of Repute you are running (the Enterprise Edition supports more design standards than the Standard and Professional editions).

| Applicatio           | n k projects                                                            |
|----------------------|-------------------------------------------------------------------------|
| New Dutton           | step 3                                                                  |
| 🚰 geen               | 2 Tutorial 3                                                            |
|                      | 3 Step 2                                                                |
| Save                 | ± Step 1                                                                |
|                      | § Step S                                                                |
| 🚰 Sage As 🔹 🕨        | 6 Step 3<br>7 Tutorial 1                                                |
|                      | 8 Tutorial 4                                                            |
| Slose 🔓              | 2 Tutorial 5                                                            |
| Closes the proje     | ect Step 6                                                              |
| Licence Registration | 8 MerwithHill (N+undrained drift)                                       |
| gbout Repute         | ⊆ MenwithHill (AP+undrained drift)<br>© MenwithHill (W+undrained drift) |
|                      | nogram Options 🛛 🖗 Exit                                                 |

| nedbar - Alar     | بردور والمعالية    | 1° maril             |                  | Strand M              | 1   |
|-------------------|--------------------|----------------------|------------------|-----------------------|-----|
| Но                | me Inser           | rt Scena             | rio Build        | Wizards               | Lr. |
| Project<br>Wizard | Borehole<br>Wizard | Pile Group<br>Wizard | Action<br>Wizard | Calculation<br>Wizard | 1   |
|                   |                    | Wizards              |                  |                       |     |

6 Select BS 8004: 1986 by clicking on the relevant checkbox (a tick mark appears next to a standard when it is selected).

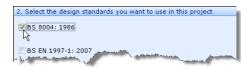

- 7 Click Next to display the next page.
- 8 Increase the number of construction stages to 2.
- 9 In the table, change the longevity of Stage 1 to "Transient" but leave Stage 2 as "Persistent".

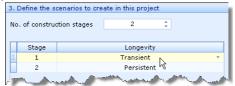

- 10 Click **Next** to display the final page.
- 11 If you wish to review any of the settings you have made, click **Back** to return to the relevant page. Otherwise, click **Finish** to generate the project.

The Project Wizard then:

- Creates Site 1, Ground 1, Design Standard 1, and Stages 1-2
- Adds Ground 1 to Stages 1-2
- Creates a new project named Tutorial 1.rpx with all these items

You can view these items by right-clicking anywhere inside the Project Manager to display its context menu and selecting the **Expand All** command. The Project Manager will then look as shown in the picture alongside.

To view the properties of any particular item:

1. Select the item you want to inspect in Repute's Project Manager (e.g. Site 1)

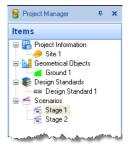

- 2. Display the Property Inspector for that item by:
  - Right-clicking on the item, to display its context menu, and clicking the **Properties...** command
  - Or ... Double-clicking on the item
- Repute's Property Inspector will open and display the properties of the selected item. (For example, for Site 1 the description is shown as "H-pile in clay and sand" and the Project ID as "0001".)

A copy of this step can be found at [Projects]\Tutorial 1\Step 1.rpx.

| Ξ | General            |                           |   |
|---|--------------------|---------------------------|---|
|   | Name               | Site 1                    |   |
|   | Туре               | Construction Site         |   |
|   | Kind               | Project Information       |   |
|   | Notes              | Created by the Project Wi | Ŧ |
| - | Project Informatio | n                         |   |
|   | Description        | H-pile in clay and sand   | Ŧ |
|   | Project ID         | 0001                      |   |
|   | Address            |                           | ÷ |

#### Step 2 - create the borehole

In Step 2, you will use the Borehole Wizard to create a borehole containing clay and sand layers.

 Open the Borehole Wizard by selecting the Wizards tab on Repute's ribbon and then clicking on the Borehole Wizard button.

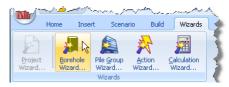

2. When the Wizard appears, increase the number of layers to 2.

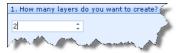

- 3. Click **Next** to display the next page.
- 4. Change Layer 1's thickness to 5m and its soil type to "Clay". Change the thickness of Layer 2 to 20m but leave its soil type as "Sand".

| 2.1 |       | pecify the thickness a<br>Thickness | nd soil type of each layer<br>Soil type |         |
|-----|-------|-------------------------------------|-----------------------------------------|---------|
|     | Layer | THICKNESS                           | Son type                                |         |
|     | 1     | 5 m                                 | Clay                                    |         |
| I   | 2     | 20 m                                | Sand                                    | -       |
|     |       |                                     | and the second second second second     | Level . |

5. Click **Next** to display the next page.

 Change the Weight density (unit weight) of Soil 1 to 20.5 kN/m<sup>3</sup> and its Angle of shearing to 23°. Change the weight density of Soil 2 to 18 kN/m<sup>3</sup> and its angle of shearing to 35°. Leave the Cohesion of both soils unchanged.

| 3. |         |      | ned properties of |                           |          |
|----|---------|------|-------------------|---------------------------|----------|
|    | Soil    | Туре | Weight density    | Angle of shearing         | Cohesion |
|    | 1       | Clay | 20.5 kN/m³        | 23 °                      | 0 kPa    |
| X  | 2       | Sand | 18 kN/m³          | 35 °                      | 0 kPa    |
|    | . Andre |      |                   | and and and a strange law |          |

- 7. Click **Next** to display the next page.
- 8. Change the **Strength** of Soil 1 to 60 kPa. Leave all other properties unchanged. (Note that Soil 2 does not appear on this page, since it is a sand and so does not have undrained properties.)

| Π | Soil | Туре | Strength | Increase | Distance |
|---|------|------|----------|----------|----------|
| I | 1    | Clay | 60 kPa   | 0 kPa    | 1 m      |

- 9. Click **Next** to display the next page.
- 10. Click All to select both scenarios.
- 11. Click **Next** to display the final page.
- 12. If you wish to review any of the settings you have made, click **Back** to return to the relevant page. Otherwise, click **Finish** to generate the borehole.

The Borehole Wizard then:

- Creates Soils 1-2, Layers 1-2, and Borehole 1
- Links Soil 1 to Layer 1
- Links Soil 2 to Layer 2
- Adds Layers 1-2 to Borehole 1

A copy of this step can be found at [Projects]\Tutorial 1\Step 2.rpx.

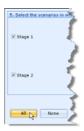

#### Step 3 - create the pile

In Step 3, you will create an H-pile and specify its cross-section and steel grade.

 Open the Stockyard by selecting the View tab on Repute's ribbon and

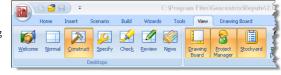

then clicking on the Construct button.

- When the program has switched to its Construction Desktop (in which the Drawing Board, Project Manager, and Stockyard are displayed), right-click anywhere inside the Stockyard to display its context menu and select the **Bearing Piles** command. The Bearing Piles group will open.
- Create the section by selecting the item labelled "UKBP 305x305x95", rightclicking to display its context menu, and then selecting the command Create 'UKBP 305x305x95'.
- The newly-created hot-rolled section will appear in the Project Manager (under Sections).

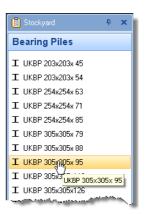

- Next, right-click anywhere inside the Stockyard to display its context menu and select the Steels command. The Steels group will open.
- 6. Create the steel by holding the Ctrl key down and clicking on the item labelled "Advance 275". (When the Ctrl key is pressed, Repute automatically creates any item that you select in the Stockyard. This saves you the effort of displaying the popup menu each time you want to create a new item.)
- 7. The newly-created steel will appear in the Project Manager (under Materials).
- Finally, click on the Stockyard's Structural Elements caption (near the bottom of the Stockyard). The Structural Elements panel will open.

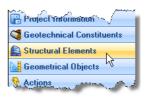

- 9. Create the pile by holding the Ctrl key down and clicking on the item labelled "H-pile".
- 10. The newly-created pile will appear in the Project Manager (under Structural Elements).
- In the Project Manager, right-click on the newly-created pile ("Pile 1") to display its context menu and select the **Properties...** command. The Property Inspector will appear.

| In the Property Inspector, change the                                    |
|--------------------------------------------------------------------------|
| Material Name (under Material Properties)                                |
| from "Not specified" to "Steel 1". Then change the Section Name (under   |
| Section Properties) from "Not specified" to "Section 1". Leave all other |
| properties of the pile unchanged.                                        |
|                                                                          |

- 13. Returning to the Project Manager, select Stage 1 (under Scenarios).
- 14. In the Property Inspector, place a tick next to Pile 1 (under Structural Elements) and <u>press Enter</u> to add the pile to this scenario. The Drawing Board will refresh.
- 15. Repeat the previous instruction for Stage 2.

In this step, you have:

- Created Section 1, Steel 1, and Pile 1
- Linked Section 1 and Steel 1 to Pile 1
- Added Pile 1 to Stages 1 and 2

The Drawing Board will now look something like this:

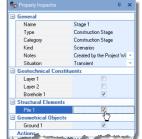

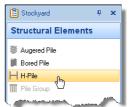

#### Step 4 – create the force

In Step 4, you will create the force applied to the pile.

1. Open the Stockyard's Actions panel by selecting the **Insert** tab on Repute's ribbon and then clicking on the **Action** button.

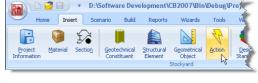

- 2. The Actions group will open in the Stockyard.
- 3. Hold the Ctrl key down and click on the item labelled "Force".
- 4. The newly-created force will appear in the Project Manager (under Actions).
- In the Property Inspector, change the Variability of Force 1 (under General) to "Permanent" and the value for Fz (under Action) to 700 kN and press Enter. The Resultant will automatically change to 700 kN.
- 6. In the Project Manager, select "Stage 1" (under Scenarios).
- In the Property Inspector, place a tick next to Force 1 (under Actions) and press Enter to add the action to this scenario. The Drawing Board will refresh and now look like this:

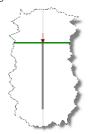

8. Repeat the previous instruction for Stage 2.

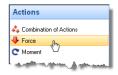

| wotes                          | - 11 - 1 - 1 |
|--------------------------------|--------------|
| Variability                    | Permanent -  |
| Dimensions                     |              |
| <ul> <li>X-position</li> </ul> | 0 m          |
| Y-position                     | 0 m          |
| 🛨 Depth                        | 0 m          |
| 🛨 Level                        | 0 m          |
| Action                         |              |
| + Fx                           | 0 kN         |
| 🛨 Fy                           | 0 kN         |
| 🖶 Fz                           | 700 kN       |
| <ul> <li>Resultant</li> </ul>  | 700 kN       |
| Links and                      | . Annalista  |

In this step, you have:

- Created Force 1
- Added Force 1 to Stages 1 and 2

A copy of this step can be found at [R]\Projects\Tutorial 1\Step 4.rpx.

## Step 5 - create the calculations

In Step 5, you will use the Calculation Wizard to create the calculations you want Repute to perform.

- 1. Open the **Calculation Wizard** by selecting the **Wizards** tab on Repute's ribbon and then clicking on the **Calculation Wizard** button.
- 2. When the Wizard appears, select "Longitudinal ULS". (The calculations that appear here depend on which edition of Repute you are running. The Enterprise Edition provides more calculations than the Standard and Professional editions.)

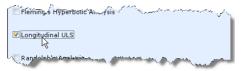

- 3. Click **Next** to display the next page.
- 4. Select "Design Standard 1" (this is the BS 8004 design standard created in Step 1 of this tutorial).

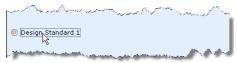

- 5. Click **Next** to display the next page.
- 6. Click All to select both scenarios.
- 7. Click **Next** to display the final page.
- 8. If you wish to review any of the settings you have made, click **Back** to return to the relevant page. Otherwise, click **Finish** to generate the calculations.

The Calculation Wizard then:

- Creates Calculations 1-2
- Links Stage 1 to Calculation 1
- Links Stage 2 to Calculation 2
- Links Design Standard 1 to Calculations 1-2

A copy of this step can be found at [Projects]\Tutorial 1\Step 5.rpx.

#### Step 6 - perform and review the calculations

In Step 6, you will perform the calculations and review the results.

 Run the calculation by selecting the **Build** tab on Repute's ribbon and then clicking on the **Run All** button.

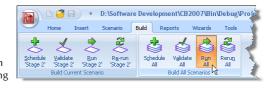

 Repute will perform all the calculations that you have specified (i.e. Calculations 1 and 2) and then change to its Checking Desktop (which displays the Workbook, Graph Paper). You can switch to this display at any time by clicking on the Check button on the View tab of Repute's ribbon.

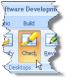

3. Your screen will now look something like this:

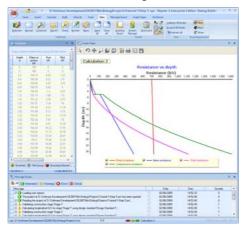

- 4. The Graph Paper (top right panel) shows:
  - the effect of the actions E (equal to the sum of the applied forces and the self-weight of the pile) increasing with depth
  - the separate components of shaft and base resistances, R<sub>s</sub> and R<sub>b</sub>, also increasing with depth
  - the total compressive resistance,  $R_c = R_s + R_{b'}$  exceeding the effect of actions (E < R<sub>c</sub>) at a depth of about 12.5 m
- 5. The Workbook (top left panel) shows the same information, but in tabular format. The Workbook contains a lot more information than is initially shown. To display this additional information, click on the button labelled '\*' in the top-left-hand corner of the Workbook (to the left of the heading 'Depth') and select the data you want to see.

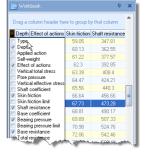

 To view the results of the first calculation, select Calculation 1 in the Project Manager. Repute will automatically update

> the Workbook and Graph Paper with this calculation's data. (To display the Project Manager, select the **View** tab on Repute's ribbon and then click on the **Project Manager** button.)

## Step 7 – produce a report

In Step 7, you will produce a report summarising the calculations.

- Display Repute's reporting tools by selecting the View tab on Repute's ribbon and then clicking on the Review button.
- Next, create a report by selecting the **Reporter** tab on Repute's ribbon and clicking on the **Refresh** button.
- 3. Repute will generate the requested report and display it, together with a set of thumbnails, in the Reporter.

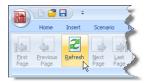

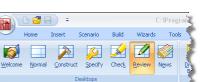

|                        |                   | Repute           | e 2 Repo      | nt        |                    |          |
|------------------------|-------------------|------------------|---------------|-----------|--------------------|----------|
| Client                 |                   | 100.00           | Project (0)   |           | Page               | 1 af 3 . |
| Express                |                   |                  | Made by       |           | Date               | 10.6052  |
| En+                    | Sile 1            |                  | Particle      |           | Tana               | 12 63 15 |
| Dillution              | DeeligmentCBD     | 007@wCebudPhijer | nyiTunorel 11 | Dep 5 rps |                    |          |
|                        |                   | Project          | rformatio     |           |                    |          |
| Barrar<br>Type         | Rue<br>Project ID | Allines          |               |           | Revenue<br>Kale by | Dete     |
| Sile 1<br>Construction | the most          |                  |               |           |                    |          |

 You can navigate around the report using the controls on the **Reporter** tab on Repute's ribbon: First

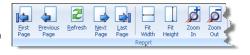

Page, Previous Page, Next Page, and Last Page. You can jump to specific pages by clicking on the thumbnails on the left-hand side of the Reporter.

- 5. You can also re-size the report using the Fit Width, Fit Height, Zoom In, and Zoom Out controls.
- You can choose what to include in your report by selecting or deselecting individual items in the **Report Elements** group, then clicking the **Refresh** button.

| Project Materials Sections | Geotechnical | Actions       | Scenarios |
|----------------------------|--------------|---------------|-----------|
|                            | Rej          | port Elements | l l       |

 You can edit the report's layout using the Modify command (this is only available in the Enterprise Edition of the program).

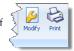

- 8. You must close this window in order to return to Repute. You can do this by going to File and then selecting Exit.
- 9. Finally, you can output the report onto paper using the **Print** command and choosing from the options provided in the dialog box that appears on your screen.<sup>1</sup>

<sup>&</sup>lt;sup>1</sup>You cannot print the project in the Trial Edition of Repute

| Print                                                               |                                                                        |                            |            |
|---------------------------------------------------------------------|------------------------------------------------------------------------|----------------------------|------------|
| Printer<br>Name:                                                    | 🕞 HP LaserJet 4250 PCL 6                                               |                            | Properties |
| Pages<br>(* Al<br>Current)<br>Pages:<br>Enter page r<br>separated b | page<br>numbers and/or page ranges,<br>y commas. For example, 1,3,5-12 | Copies<br>Number of copies | 1 ×        |
| Other<br>Print<br>Order<br>Duplex                                   | All pages  Direct (1-9) Default                                        | Print mode                 | Default    |
|                                                                     |                                                                        |                            | OK Cancel  |

#### Step 8 - close the project

In Step 8, you will close and (optionally) save the project.<sup>2</sup>

- 1. Display the program's Application Menu by clicking on Repute's **Application Button**.
- 2. When the menu appears, close the project by clicking on the **Close** command.
- 3. If you have made changes to the project since it was last saved, Repute will ask you if you want to save before proceeding. Answer Yes or No by clicking the appropriate button.
- 4. Repute will then (if requested) save and close the project.

A copy of this project can be found at [Projects]\Tutorial 1\Tutorial 1.rpx.

#### What next?

Tutorial 2 shows you how to set up Fleming's hyperbolic analysis.

<sup>&</sup>lt;sup>2</sup>You cannot save the project in the Trial Edition of Repute

# TUTORIAL 2 FLEMING'S HYPERBOLIC ANALYSIS

Tutorial 2 shows you how to construct a load vs displacement curve for a single pile, using Fleming's hyperbolic analysis, described in his 1992 Géotechnique paper "A new method for single pile settlement prediction and analysis" (see vol. 42, no. 3, pp 411-425). This tutorial demonstrates how to setup a calculation in Repute without using the program's built-in wizards, thereby showing you how versatile the program's user interface is.

The worked example is taken from Figure 6 in Fleming's paper (referenced above), which is based upon from tests carried out at Wembley by Whitaker & Cooke. We are interested in replicating the load vs displacement curve given by Fleming's analysis.

- Ground conditions at the site are not given in the paper, so we will assume 25m of London Clay with an undrained strength of 100 kPa and an angle of shearing resistance of 23°.
- The pile studied is a 12.2 m long, 775 mm diameter bored pile made of concrete with Young's modulus equal to 19.5 GPa.
- A vertical load of 200 tonnes (approximately 2000 kN) is applied at the centre of the pile.
- The ultimate load that the pile can carry has been calculated (separately) as 1994 kN on the shaft and 1002 kN from the base. The soil modulus below the pile base is 33.125 MPa. Other parameters used by Fleming are the shaft flexibility factor (0.0017 or 0.17%) and effective column length factor (0.45).

# This tutorial is written for users of the Standard, Enterprise, and Trial Editions of Repute 2 only. Users of the Professional Edition should look at Tutorials 4-6.

#### Overview

- In Step 1, you will enter project information about the site and the Engineer.
- In Step 2, you will define the site's ground conditions.
- In Step 3, you will create a bored pile and specify its cross-section and concrete grade.
- In Step 4, you will create the force applied to the pile.
- In Step 5, you will sleeve the pile through the made ground.

- In Step 6, you will create the scenario and calculation and link various items together.
- In Step 7, you will perform the calculation and produce a report showing the relationship between load and displacement.
- In Step 8, you will close (and optionally save) the project.

If Repute is not already running, double-click on the Repute icon on Windows' Desktop to start the program. Once the splash screen has disappeared, Repute displays its Welcome page.

If you have an existing project open, click **Close** on the program's **Application menu**. You will be prompted to save your work if you have not already done so.

## Step 1 – create the project information

In Step 1, you will enter project information about the site and the Engineer.

1. Click New on the program's Application menu to create a blank project.

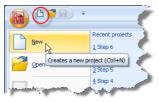

Alternatively, click on the **New** button on the **Quick-access toolbar**, located on the right-hand side of the **Application Button**.

- 2. Open the Stockyard's Project Information group by selecting the **Insert** tab on Repute's ribbon and then clicking on the **Project Information** button.
- 3. The Project Information group will open in the Stockyard.
- Hold the Ctrl key down and click on the item labelled "Construction Site". A newlycreated site will appear in the Project Manager (under Project Information).
- In the Project Manager, double-click on the newly-created site ("Site 1") to open its Property Inspector.

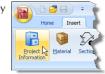

| So Property Inspe |                     | ţ.                                       | ×  |
|-------------------|---------------------|------------------------------------------|----|
| General           |                     |                                          |    |
| Name              | Wembley             |                                          |    |
| Туре              | Construction Site   | Construction Site<br>Project Information |    |
| Kind              | Project Information |                                          |    |
| Notes             |                     |                                          | -  |
| Project Infor     | mation              |                                          |    |
| Description       | Fleming's Hyperboli | ic Anal                                  | Ŧ  |
| Project ID        | Fig. 6              |                                          |    |
| Address           |                     |                                          | -  |
| Links             |                     |                                          |    |
| Units             |                     |                                          |    |
| Help              | - Antonio - marco   |                                          | ~^ |

- 6. In the Property Inspector, change the Name to "Wembley".
- 7. Enter "Fleming's Hyperbolic Analysis" in the **Description** box and click OK to confirm what you have typed.
- 8. Enter "Fig. 6" in the **Project ID** box.
- 9. Returning to the Stockyard, create a Party by holding down the Ctrl key and clicking on the item labelled "Party". A newly-created party will appear in the Project Manager (under Project Information) as "Party 1" and the Property Inspector will display its default properties.
- In the Property Inspector, change the Name of the newly-created party to "Whitaker and Cooke" and their role to "Engineer" (if not already selected).

A copy of this step can be found at [Projects]\Tutorial 2\Step 1.rpx.

#### Step 2 - create the ground conditions

In Step 2, you will define the site's ground conditions.

- Returning to the Stockyard, click on the button labelled **Common** to open the Common group, where you will find (amongst other items) Plane Ground.
- 2. Hold the Ctrl key down and click on the item labelled "Plane Ground" to create it.
- In the Property Inspector, change the Name of the Plane Ground to "Horizontal Ground" but leave its other (default) properties unchanged.
- 4. Back in the Stockyard, open the Materials group so that you can create a Clay. You may need to click one of the small buttons at the bottom of the Stockyard to display this group. You can move the mouse over each button in turn to display a tooltip indicating which panels they control. Create the Clay by Ctrl-clicking on it.

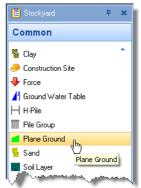

- 5. In the Property Inspector, change the Name of the new Clay to "London Clay", and enter the following properties: under Drained Strength, angle of shearing resistance 23°; under Undrained Strength, minimum undrained strength 100 kPa. The maximum undrained strength will automatically change to 100 kPa also.
- 6. In the Stockyard, open the Geotechnical Constituents group and create

both a Soil Layer and a Borehole.

- Select the layer in the Project Manager and then (in the Property Inspector) change its Name to "Clay Layer", its Thickness to 25m, and select "London Clay" in its Soil box.
- Now select the borehole in the Project Manager and then (in the Property Inspector) rename it "Wembley Borehole" and, under Layers > Next, select "Clay Layer".

A copy of this step can be found at [Projects]\Tutorial 2\Step 2.rpx.

#### Step 3 – create the pile

In Step 3, you will create a bored pile and specify its cross-section and concrete grade.

- Open the Concretes group in the Stockyard and create a concrete of grade C35/45.
- 2. In the Property Inspector, attempt to change the **Young's modulus (E)** of the new concrete to 19.5 GPa.

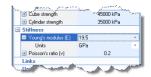

3. When you press enter, the value will revert back to 34 GPa and the Message Board will open to reveal the error message "Young's modulus must be >= 25 GPa and <= 44 GPa. Value entered = 19.5 GPa". You can see this message more easily if you click on the Errors tab at the top of the Message Board.

| 6 Al | 1 Information   | 🚹 Warnings 📢     | Errors     | Critical           |               |
|------|-----------------|------------------|------------|--------------------|---------------|
| Mess | 926             |                  |            |                    |               |
|      | Young's modulus | must be >= 25 GF | a and c= + | 4 GPa, Value enter | ed = 19.5 GPa |

- 4. Since the value of Young's modulus used by Fleming is outside of the allowable range for Grade Concrete, we will use Custom Concrete instead.
- Back in the Concretes panel, create a Custom Concrete. Then set its Young's modulus to 19.5 GPa as described in item 2 above. (This should succeed.)

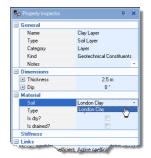

- Because we no longer need the Grade Concrete, we can delete it from 6. the project by right-clicking on 'Concrete 1' in the Project Manager and selecting Edit > Delete. When prompted, confirm that you want to delete 'Concrete 1'.
- 7. Open the Structural Elements group in the Stockvard and create a Bored Pile.
- 8. In the Property Inspector, change the **Length** of the new pile to 12.2 m and its **Shaft diameter** to 775 mm. The base diameter will automatically increase to 775 mm. Finally, select "Concrete 2" in the box Material name.

A copy of this step can be found at [Projects] \Tutorial 2\Step 3.rpx.

#### Step 4 – create the force

In Step 4, you will create the force applied to the pile.

- Open the Actions group in the Stockyard 1. and create a Force.
- 2. In the Property Inspector, change the Variability of the new force to "Permanent" and its Fz component to 2000 kN. The resultant will automatically change to 2000 kN.

A copy of this step can be found at [Projects]\Tutorial 2\Step 4.rpx.

#### Step 5 – sleeve the pile

In Step 5, you will sleeve the pile through the made ground.

- 1. Open the Algorithms group in the Stockyard and create a Shrinkagealgorithm.
- 2. In the Property Inspector, change the Name of the new algorithm to "Length in made ground" and its Shrinkage depth to 1.4m. The Algorithm Option will automatically change to "Custom shrinkage". This tells the calculation to

Notes Algorithm Option Custom shrinkage 🗉 Shrinkage d 1.4 m Ready Reckone 🕒 Plasticity index 0.2 Links

ignore the top 1.4m of the pile shaft when calculating skin friction.

A copy of this step can be found at [Projects]\Tutorial 2\Step 5.rpx.

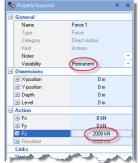

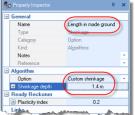

26

## Step 6 - create the scenario and calculation

In Step 6, you will create the scenario and calculation and link various items together.

- 1. Open the Scenarios group in the Stockyard and create a Construction Stage.
- In the Property Inspector, tick the following items so that they appear in this scenario: Wembley Borehole, Pile 1, Horizontal Ground, and Force 1. As you do so, the items will appear on the Drawing Board. (Make sure you press Enter after ticking the last of these items, for it to appear.) Finally, change the scenario's Situation to "Transient".

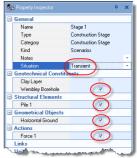

- 3. Open the Calculations group in the Stockyard so that you can create a Fleming Analysis.
- 4. In the Property Inspector, set the **Construction Stage** to "Stage 1" and the **Shrinkage** to "Length in made ground".
- Enter the following values for the calculation's other properties: Ultimate shaft load (Us) 1994 kN; Ultimate base load (Ub) 1002 kN; Base stiffness (Eb) 33.125 MPa; Shaft flexibility (Ms) 0.17%; and Effective column length (Ke) 0.45. These values are taken directly from Fleming's paper.
- Finally, set the Maximum settlement ratio to 1%. This controls how much of the load vs displacement curve is generated. You

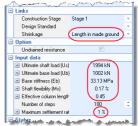

want to go up to about 8 mm displacement, which is 1% of the pile diameter.

A copy of this step can be found at [Projects]\Tutorial 2\Step 6.rpx.

## Step 7 - perform and review the calculation

In Step 7, you will perform the calculation and produce a report showing the relationship between load and displacement.

1. Run the calculation by selecting the

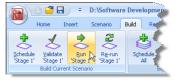

Build tab on Repute's ribbon and then clicking on the button labelled Run 'Stage 1'.

- 2. Repute performs all the calculations that are linked to Stage 1 and then changes to its **Checking Desktop** (which displays the Workbook, and Graph Paper).
- 3. Your screen will now look something like this:

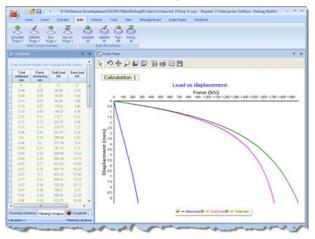

- 4. The **Graph Paper** (centre) displays a graph which is almost identical to Figure 6 in Fleming's paper, showing:
  - Base load vs displacement (in blue)
  - Shaft load vs displacement (in pink)
  - Total load vs displacement (in green)
- 5. You can view the data on which this graph is based in the **Workbook** (left).

## Step 8 - close the project

In Step 8, you will close and (optionally) save<sup>3</sup> the project.

1. Display the program's Application Menu by clicking on Repute's

<sup>&</sup>lt;sup>3</sup>You cannot save the project in the Trial Edition of Repute

#### Application Button and click Close.

2. If you have made changes to the project since it was last saved, Repute will ask you if you want to save it before proceeding. Answer Yes or No by clicking the appropriate button.

| 1 | Close Do | xument 🛛 🛛 🛛 🛛                                                                                                    |
|---|----------|----------------------------------------------------------------------------------------------------|
|   | 2        | The current project: DriSoftware Development/CB2007(Bin)Debugl/hojects/Tutorial 2(Step 6.rpx' has changed since R was last saved. Do you want to<br>save R before closing? |
|   |          | Yes No Cancel                                                                                                    |

3. Repute will then (if requested) save and close the project.

A copy of this project can be found at [Projects]\Tutorial 2\Tutorial 2.rpx.

A Repute project which reproduces all nine hyperbolic analyses from of Fleming's paper can be found in [Projects]\Examples\Fleming (1992).rpx.

## What next?

Tutorial 3 shows you how to design a single pile in accordance with the requirements of Eurocode 7.

# **TUTORIAL 3** SINGLE PILE DESIGN TO EUROCODE 7

Tutorial 3 shows you how to design a single pile according to the requirements of Eurocode 7. The worked example is taken from Chapter 13 of the book "Decoding Eurocode 7" by Bond and Harris (2008), London: Taylor and Francis.

- Ground conditions comprise 8 m of medium strength sandy CLAY overlying medium dense gravelly SAND. The clay has characteristic undrained strength of 45 kPa and characteristic weight density of 18.5 kN/m<sup>3</sup>. The sand a characteristic angle of shearing resistance of 36°, zero effective cohesion, and characteristic weight density of 20 kN/m<sup>3</sup>. The sand's constant-volume angle of shearing-resistance is 33°.
- Groundwater at the site is at 1 m depth and skin friction above groundwater will be ignored.
- The pile studied is a 10 m long, 400 mm square pile made of concrete with characteristic weight density of 25 kN/m<sup>3</sup>.
- Vertical loads of 650 kN (permanent) and 250 kN (variable) will be applied to the pile.
- You want to determine the minimum pile length required by Eurocode 7 according to the National Annexes published in Ireland and in the United Kingdom.

Full hand calculations for this example are given as Examples 13.1 and 13.2 in Bond and Harris (2008).

# This tutorial is written for users of the Standard, Enterprise, and Trial Editions of Repute 2 only. Users of the Professional Edition should look at Tutorials 4-6.

#### Overview

- In Step 1, you will use the Project Wizard to enter project information, select design standards, and create a scenario to represent short-term conditions.
- In Step 2, you will use the Borehole Wizard to create a borehole containing the clay and sand layers.
- In Step 3, you will add a water table to the scenario.
- In Step 4, you will create a pile and specify its cross-section and concrete grade.
- In Step 5, you will use the Action Wizard to create the forces applied to

the pile.

- In Step 6, you will use the Calculation Wizard to create a calculation and specify the design standard to use in that calculation.
- In Step 7, you will specify precise details of how you want the calculation to be performed.
- In Step 8, you will perform the calculations and review the results.
- In Step 9, you will create a second calculation, identical to the first but based on the UK National Annex to Eurocode 7.
- In Step 10, you will close (and optionally save) the project.

If Repute is not already running, double-click on the Repute icon on Windows' Desktop to start the program. Once the splash screen has disappeared, Repute displays its Welcome page.

If you have an existing project open, click **Close** on the program's **Application menu**. (You will be prompted to save your work if you have not already done so.)

To display the **Application menu**, click on the program's **Application button**, which is located in the top-left hand corner of Repute's user interface (it contain's the program's icon in a circle).

#### Step 1 – create the project

In Step 1, you will use the Project Wizard to

enter project information, select design standards, and create a scenario to represent short-term conditions.

- Open the Project Wizard by selecting the Wizards tab on Repute's ribbon and then clicking on the Project Wizard button.
- 2. When the Wizard appears, type "Tutorial 3"

in the **Project name** box. Choose the folder where you want to save this project by using the **Path** control. (If you do not change the setting here, it will be saved in Repute's Projects folder.)

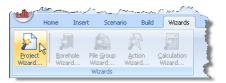

| Application<br>button |                                    |
|-----------------------|------------------------------------|
| New                   | Recent projects                    |
|                       | 1 Tutorial 1                       |
| 2 Open                | 2 Tutorial 4                       |
|                       | 2 Tutorial S                       |
| Save                  | 4 MenwithHill (N+undrained drift)  |
|                       | 5 MenwithHill (AP+undrained drift) |
| 2 Saye As             | 6 MenwithHill (W+undrained drift)  |
|                       | Z MenwithHill (W+drained drift)    |
| 🚰 gooe                | 8 MerwithHill (AU-AW)              |
| Licence Registration  |                                    |
| About Repute          |                                    |
|                       | nogram Options 🛛 🖓 Exit            |

31

- 3. Enter "Single pile design to Eurocode 7" in the **Description** box.
- 4. Enter "0003" in the **Project ID** box.

| Project Wizard | 1. Enter the adm | inistrative details for your project |
|----------------|------------------|--------------------------------------|
|                | Project name     | Tutorial 3                           |
|                | Path             | Projects -                           |
|                | Description      | Single pile design to Eurocode 7     |
|                | Project ID       | 0000                                 |
|                |                  |                                      |
|                |                  | S Cancel 🔇 Back 🔇 Next 🕥 Finish      |

- Click Next to display the next page. The design standards that appear here depend on which edition of Repute you are running (the Enterprise Edition supports more design standards than the Standard and Professional editions).
- Select BS EN 1997-1: 2007 and IS EN 1997-1 by clicking on the relevant check-boxes (a tick mark appears next to a standard when it is selected).

| 2. Select the design standards you want to use in this project |
|----------------------------------------------------------------|
| BS 8004: 1986                                                  |
| ▼ BS EN 1997-1: 2007                                           |
| Custom Eurocode 7                                              |
| Custom Working Stress Standard                                 |
| EN 1997-1: 2004                                                |
| ENV 1997-1: 1994                                               |
| ▼ IS EN 1997-1: 2007                                           |

- 7. Click **Next** to display the next page.
- 8. Keep the number of construction stages as 1, but change the longevity of Stage 1 to "Transient".

| з. | Define the s               | cenarios to cre | ate in this project |                                       |
|----|----------------------------|-----------------|---------------------|---------------------------------------|
| Ne | No. of construction stages |                 | 1                   | \$                                    |
| _  |                            |                 |                     |                                       |
|    | Stage                      |                 | Longevity           |                                       |
| 1  | 1                          |                 | Transient           | N                                     |
|    |                            |                 |                     | 13                                    |
|    |                            | -               | - Aller Andrew      | A A A A A A A A A A A A A A A A A A A |
|    |                            |                 |                     |                                       |

- 9. Click **Next** to display the final page.
- If you wish to review any of the settings you have made, click **Back** to return to the relevant page. Otherwise, click **Finish** to generate the project.

The Project Wizard then:

- Creates Site 1, Ground 1, Design Standards 1-2, and Stage 1
- Adds Ground 1 to Stage 1
- Creates a new project named Tutorial 3.rpx with all of these items in it

Finally, you will rename the design standards to make it easier to identify them later.

- Locate Design Standard 1 (under "Design Standards") in the Project Manager, right-click on it and select Rename. In the box that appears, enter "EC7 with UK National Annex" and click OK.
- 12. Repeat the instructions given above for Design Standard 2, renaming it "EC7 with Irish National Annex".

A copy of this step can be found at [Projects]\Tutorial 3\Step 1.rpx.

## Step 2 - create the borehole

In Step 2, you will use the Borehole Wizard to create a borehole containing the clay and sand layers.

 Open the Borehole Wizard by selecting the Wizards tab on Repute's ribbon and then clicking on the Borehole Wizard button.

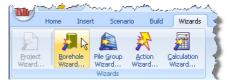

2. When the Wizard appears, increase the number of layers to 2.

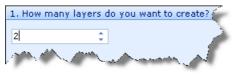

3. Click **Next** to display the next page.

4. Change Layer 1's thickness to 8 m and its soil type to "Clay". Change the thickness of Layer 2 to 5 m but leave its soil type as "Sand".

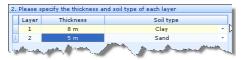

- 5. Click **Next** to display the next page.
- Change the Weight density (unit weight) of Soil 1 to 18.5 kN/m<sup>3</sup> but leave its other properties unchanged. Change the Angle of shearing of Soil 2 to 36° but leave its other properties unchanged.

| 3. | 3. Please enter the drained properties of each soil |      |                |                  |            |  |
|----|-----------------------------------------------------|------|----------------|------------------|------------|--|
|    | Soil                                                | Туре | Weight density | Angle of shearin | g Cohesion |  |
|    | 1                                                   | Clay | 18.5 kN/m³     | 25 °             | 0 kPa      |  |
| I  | 2                                                   | Sand | 20 kN/m³       | 36 [             | ▼ 0 kPa    |  |
| 5  | Z Sand ZU KN/m <sup>2</sup> 3b U KPa                |      |                |                  |            |  |

- 7. Click **Next** to display the next page.
- 8. Change the **Strength** of Soil 1 to 45 kPa. Leave all other properties unchanged. (Note that Soil 2 does not appear on this page, since it is a sand and so does not have undrained properties.)

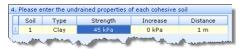

- 9. Click **Next** to display the next page.
- 10. Place a tick in the checkbox for **Stage 1**.
- 11. Click **Next** to display the final page.
- 12. If you wish to review any of the settings you have made, click **Back** to return to the relevant page. Otherwise, click **Finish** to generate the borehole.

The Borehole Wizard then:

- Creates Soils 1-2, Layers 1-2, and Borehole 1
- Links Soil 1 to Layer 1
- Links Soil 2 to Layer 2
- Adds Layers 1-2 to Borehole 1

A copy of this step can be found at [Projects]\Tutorial 3\Step 2.rpx.

#### Step 3 - add a water table

In Step 3, you will add a water table to the scenario.

 Open the Stockyard's Geotechnical Constituents panel by selecting the Insert tab on Repute's ribbon and then clicking on the Geotechnical Constituents button.

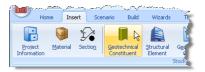

- 2. The Geotechnical Constituents panel will open in the Stockyard.
- 3. Hold the Ctrl key down and click on the item labelled "Ground Water Table".
- 4. The newly-created water table will appear in the Project Manager (under Geotechnical Constituents).
- 5. In the Property Inspector, change the **Depth** (under Location) of Water Table 1 to 1 m.
- 6. In the Project Manager, select "Stage 1" (under Scenarios).
- 7. In the Property Inspector, place a tick next to Water Table 1 (under Geotechnical Constituents) and press Enter to add the water table to this scenario. The Drawing Board will refresh.

In this step, you have:

- Created Water Table 1
- Added Water Table 1 to Stage 1

You will find a copy of the project in its current state at [Projects]\Tutorial 3\Step 3.rpx.

#### Step 4 - create the pile

In Step 4, you will create a pile and specify its cross-section and concrete grade.

 Open the Stockyard by selecting the View tab on Repute's ribbon and then clicking on the Construct button.

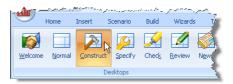

- 2. When the program has switched to its Construction Desktop (in which the Drawing Board, Project Manager, and Stockyard are displayed), right-click anywhere inside the Stockyard to display its context menu and select the **Concretes** command. The Concretes group will open.
- Create the concrete by holding the Ctrl key down and clicking on the item labelled "C30/37". (When the Ctrl key is pressed, Repute automatically creates any item that you select in the Stockyard.) The newly-created concrete will appear in the Project Manager (under Materials).
- 4. Next, click on the Stockyard's Structural Elements caption (near the bottom of the Stockyard). The Structural Elements group will open.
- 5. Create the pile by holding the Ctrl key down and clicking on the item labelled "Square Pile".
- 6. The newly-created pile will appear in the Project Manager (under Structural Elements).
- In the Project Manager, right-click on the newly-created pile ("Pile 1") to display its context menu and select the **Properties...** command. The Property Inspector will appear.
- In the Property Inspector, change the Material Name (under Material Properties) from "Not specified" to "Concrete 1". Then change the pile's Length (under Dimensions) to 10 m and its Breadth (under Section Properties) to 400 mm. Leave all other properties of the pile unchanged.
- 9. Returning to the Project Manager, select Stage 1 (under Scenarios).
- In the Property Inspector, place a tick next to Pile 1 (under Structural Elements) and press Enter to add the pile to this scenario. the Drawing Board will refresh.

In this step, you have:

- Created Concrete 1 and Pile 1
- Linked Concrete 1 to Pile 1
- Added Pile 1 to Stage 1

A copy of this step can be found at [Projects]\Tutorial 3\Step 4.rpx.

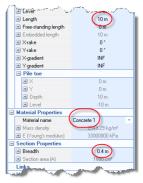

#### **Step 5 – create the forces**

In Step 5, you will use the Action Wizard to create the forces applied to the pile.

- 1. Open the **Action Wizard** by selecting the Wizards tab on Repute's ribbon and clicking on the **Action Wizard** button.
- 2. When the Wizard appears, increase the number of forces to 2; "Force 1" and "Force 2" will be created. Set the **Fz** value for Force 1 to 650 kN and change its **Variability** to "Permanent". Then set the **Fz** value for Force 2 to 250 kN but keep its **Variability** as "Variable".

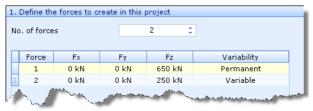

- 3. Click **Next** to display the next page.
- 4. Since no moments are applied to the pile, leave the number of moments as 0 and click **Next** to display the next page.
- Increase the number of combinations to 1; "Combination 1" will be created. Under then column Forces to include..., tick Force 1 and Force 2.

| 3. Define the combinations of                                                                                                    | actions to cre | eate in this project              |
|----------------------------------------------------------------------------------------------------|----------------|-----------------------------------|
| No. of combinations                                                                                                    | 1              | *<br>*                            |
|                                                                                                    |                |                                   |
| Combination Forces to inc                                                                                                    | lude           | Moments to include                |
| I 1 Force 1;Forc                                                                                                    | e 2            | <ul> <li>None selected</li> </ul> |
| Force 1                                                                                                    |                |                                   |
| V Force 2                                                                                                    | <u>N</u>       |                                   |
| and the second second s | LA.A.          | and the second second             |

- 6. Click **Next** to display the last page.
- 7. If you wish to review any of the settings you have made, click **Back** to return to the relevant page. Otherwise, click **Finish** to generate the actions and their combination.
- 8. Returning to the Project Manager, select Stage 1 (under Scenarios). Then, in the Property Inspector, place a tick next to Combination 1 (under Actions) and press Enter to add the combination to this scenario. The

Drawing Board will refresh.

The Actions Wizard has:

- Created Forces 1-2
- Created Combination 1
- Added Forces 1-2 to Combination 1

And you have:

• Added Combination 1 to Stage 1

A copy of this step can be found at [Projects]\Tutorial 3\Step 5.rpx.

# Step 6 - create the calculation

In Step 6, you will use the Calculation Wizard to create a calculation and specify the design standard to use in that calculation.

- 1. Open the **Calculation Wizard** by selecting the **Wizards** tab on Repute's ribbon and then clicking on the **Calculation Wizard** button.
- 2. When the Wizard appears, select "Longitudinal ULS". (The calculations that appear here depend on which edition of Repute you are running. The Enterprise Edition provides more calculations than the Standard and Professional editions.)

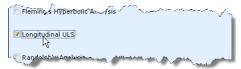

- 3. Click **Next** to display the next page.
- 4. Select "EC7 with Irish National Annex".

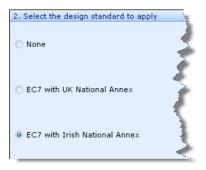

- 5. Click **Next** to display the next page.
- 6. Place a tick in the checkbox next to **Stage 1**.
- 7. Click **Next** to display the final page and then **Finish** to generate the first calculation.

The Calculation Wizard then:

- Creates Calculation 1
- Links Stage 1 to Calculation 1
- Links "EC7 with Irish National Annex" to Calculation 1

A copy of this step can be found at [Projects]\Tutorial 3\Step 6.rpx.

# Step 7 - customize the calculation

In Step 7, you will specify precise details of how the calculation is to be performed, following the decisions made by Bond and Harris, 2008.

 Open the Stockyard's Algorithms group by selecting the Insert tab on Repute's ribbon and then clicking on the Algorithm button.

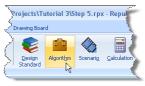

2. Hold the CTRL key down and click on "Shrinkage" in the Stockyard. Then, in

the Property Inspector, change the **Name** of the new algorithm to "No skin friction" and enter "Ignore skin friction above water table" in its **Notes** field. Change the value of the **Shrinkage depth** to 1.0 m, whereupon the **Algorithm Option** will automatically change to "Custom shrinkage".

3. Hold the CTRL key down and click on "Alpha" in the Stockyard. Change the Name of the new algorithm to "Alpha in clay" and enter "From US Army Corps of Engineers" in its Notes field. Change the value of Alpha to 0.8, whereupon the Option will automatically change to "Custom alpha".

| <ul> <li>General</li> </ul>   |                                        |  |  |  |
|-------------------------------|----------------------------------------|--|--|--|
| Name                          | Alpha in clay                          |  |  |  |
| Туре                          | Alpha                                  |  |  |  |
| Category                      | Option                                 |  |  |  |
| Kind                          | Algorithms<br>From US Army Corps of Er |  |  |  |
| Notes                         |                                        |  |  |  |
| Reference                     | -                                      |  |  |  |
| <ul> <li>Algorithm</li> </ul> |                                        |  |  |  |
| Option                        | Custom alpha                           |  |  |  |
| 🕑 Alpha                       | 0.8                                    |  |  |  |

- 4. Hold the CTRL key down and click on "Lateral earth pressure coefficient" in the Stockyard. Change the Name of the new algorithm to "Ks in sand" and enter "= Nq/50" in its Notes field. Change the value of the Compressive lateral coefficient to 1.59, whereupon the Option will automatically change to "Custom coefficient".
- 5. Hold the CTRL key down and click on "Wall friction" in the Stockyard. Change the Name of the new algorithm to "Delta in sand" and enter "= constant volume angle of shearing resistance" in its Notes field. Change the value of Wall friction to 33°, whereupon the Option will automatically change to "Custom friction".
- 6. Hold the CTRL key down and click on "Bearing capacity algorithm" in the Stockyard. Change the Name of the new algorithm to "Nq in sand". Change the Option to Berezantzev. The values of Nc and Nq will update their values corresponding to the parameters entered into the Ready Reckoner. Try changing the values in the Angle of shearing resistance and Slenderness ratio fields to see the effect.
- Finally, select "Calculation 1" in the Project Manager and then, in the Property Inspector, set a link to the bearing capacity algorithm you have just created by clicking on the down arrow to the right of the heading Bearing Capacity Factor and selecting 'Nq in sand'.
- Repeat the previous instruction for the other algorithms you have created (i.e. Wall Friction, Lateral Earth pressure Coefficient, Alpha, and Shrinkage).
- 9. Also tick the **Undrained resistance** option to ensure that the calculation is based on total stresses in the clay.

A copy of this step can be found at [Projects]\Tutorial 3\Step 7.rpx.

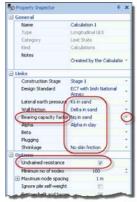

#### Step 8 – perform and review the calculations

In Step 8, you will perform the calculation and review the results.

 Run the calculation by selecting the Build tab on Repute's ribbon and then clicking on the Run 'Stage 1' button.

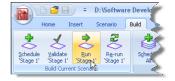

 Repute will perform the specified calculation and then change to its Check Desktop (which displays the

Workbook and Graph Paper). Your screen will now look something like:

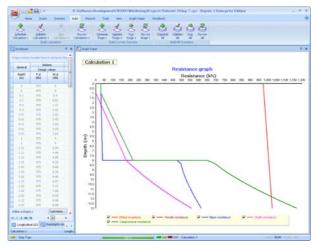

- 3. The Graph Paper (top right panel) shows the:
  - Effect of the action (E, equal to the sum of the applied forces and the self-weight of the pile) increasing with depth
  - Separate components of *Tensile resistance* (R<sub>1</sub>), *Base resistance* (R<sub>b</sub>), and *Shaft resistance* (R<sub>1</sub>) also increasing with depth
  - Compressive resistance  $(R_c = R_s + R_b)$  exceeding the effect of actions  $(E \le R_c)$  at a depth between 11 and 12 m
- 4. The **Workbook** (top left panel) shows the same information, but in tabular format. The Workbook contains a lot more information than is initially shown. To display this additional information, click on the button in the top-left-hand corner (labelled \*) and select the data you want to

| General      |        | and .      |      | tanial Propert |              |                        |                              | Effects of Ac |               |              |             |              |
|--------------|--------|------------|------|----------------|--------------|------------------------|------------------------------|---------------|---------------|--------------|-------------|--------------|
|              | Design |            |      | Design values  |              |                        |                              | Design value  |               | - Deligi     |             |              |
| Douth<br>(m) | 050    | W,d<br>(m) | 6)   | ed<br>she      | 01.0<br>(#9) | Sin friction<br>(Mile) | Bearing<br>pressure<br>(SP4) | 5.4<br>(140   | Pat.d<br>(8%) | Ra,d<br>(85) | Pb.d<br>(M) | 18,4<br>(44) |
| 4.25         | 175    |            | . 24 |                |              | 95,40                  | 1053.24                      |               | 224.25        | 207,91       |             | 748.25       |
| 4.24         | 475    | 127.200    | - 28 |                |              | 76.64                  | 7081-28                      | 1012.08       | -225.3        | 294.74       | til at .    | 776.81       |
| 5.49         | 105    | 12.00      | 1.26 |                |              | 10.47                  | 1110.10                      | 1012.34       | 120.71        | 271.44       | 114.12      | 765.76       |
| 24           | 175    | 32.25      | - 10 |                |              | 96.73                  | 1242.39                      | 1011.08       | 128.37        | 179.41       | 110.23      | 794.80       |
| 8.7          | 115    | 34.79      | 1.06 |                |              | 91.4                   | 1111.00                      | 1013.79       | 1222.4        | 285.47       | 111.45      | 804.21       |
| 1.1          | - 175  | 25.14      |      |                |              | 100.86                 | 7421.79                      | 1014.19       | 237.09        | 292.75       | 101.72      | 813.51       |
| 4.2          | 475    | - TRA      | - 36 |                |              | 401.90                 | 7437.32                      | 1014.6        | 242.75        | 200          | 525.06      | \$23.05      |
| 30.          | \$75   |            | - 26 |                |              | 102.99                 | 7471.23                      | 1015          | -245.06       | 307.27       | 55.44       | 832.71       |
|              | 175    | 40.4       | 28   |                |              | 104.00                 | 7501.25                      |               |               |              | 827.84      | \$42,54      |
| 13.2         | 375    | 41.81      |      |                |              | 100.11                 | 7545.37                      | 1012-01       | -201.67       | 302.79       | 10.41       | 102.4        |
| 11.2         | 105    | 41.21      | - 24 |                |              | 100.10                 | 7575.41                      | 1014.23       | -041.77       | 105.50       | 122.04      | 102.55       |
| 12.4         | 675    | 41.52      | 26   | 8.             |              | 107.24                 | 7915.83                      | 1014.42       | 271.82        | 201.54       | 225.4       | 872.74       |
| 42.25        | -15    | 42.02      | 24   |                |              | 107.2                  | 7653.31                      | 1017-01       | 100.11        | 244.0        | 10.21       | 803.36       |
| 20.44        | 10.05  | 41.42      | 1.18 |                |              | 100.07                 | 7984.7                       | 101.1.42      | -296.43       | 352.51       | 141.00      | 101.0        |

see. The picture here show results for the depth 10 m.

5. The results calculated by Repute differ from those given in the book by Bond and Harris (2008), where a model factor on resistance of 1.5 was used (following the *draft* Irish National Annex). Instead, Repute uses the value 1.75 that appears in the final version of the Irish National Annex.

You can check this by selecting the **View** tab on Repute's ribbon and then clicking on the **Specify** button. Then, select 'EC7 with Irish National Annex' in the **Project Manager** to display its properties in the **Property Inspector**. Expand the category labelled **Options** (if necessary) and read the value for **Model factor on resistance**.

| Lir | nit state           |             |  |
|-----|---------------------|-------------|--|
| -   | Options             |             |  |
|     | Limit state         | GEO         |  |
|     | Design Approach     | DAI         |  |
|     | Combination         | Combination |  |
|     | Model factor on re- | si (1.75)   |  |

A Repute project which reproduces Bond and Harris's calculations can be found in [Projects]\Examples\Bond and Harris (2008) Ex 13.1.rpx.

# Step 9 - change the design standard

In Step 9, you will create a second calculation, identical to the first but based on the UK National Annex to Eurocode 7.

- Returning to the Project Manager, create a copy of Calculation 1 by right-click on it (under 'Calculations') and selecting the Edit > Duplicate command.
- With Calculation 2 selected in the Project Manager, change the Design Standard selected for this calculation in the Property Inspector, from 'EC7 with Irish National Annex' to 'EC7 with UK National Annex'.

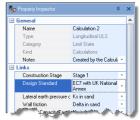

3. In the **Project Manager**, select the Design Standard 'EC7 with UK National Annex'. Then in the **Property Inspector**, expand the category labelled **Options** (if necessary) and change the option for 'Pile testing' to 'Investigation tests'. The values of the partial factors and the model factor will change. This setting is appropriate when the calculated resistance will be checked by static pile load tests taken to ultimate load.

4. Run the new calculation by selecting the Build tab on Repute's ribbon and then clicking on the Run 'Calculation 2' button. (If this button is disabled or reads Run 'Calculation 1', then go back to the Project Manager and select Calculation 2, then re-try.) Your screen will now look something like this:

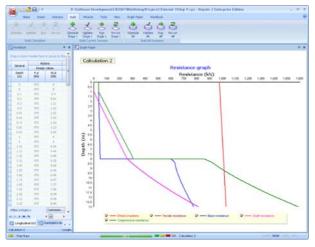

A copy of this step can be found at [Projects]\Tutorial 3\Step 9.rpx.

# Step 10 - close the project

In Step 10, you will close and (optionally) save the project.<sup>4</sup>

- 1. Display the program's Application Menu by clicking on Repute's **Application Button**.
- 2. When the menu appears, close the project by clicking on the **Close** command.
- 3. If you have made changes to the project since it was last saved, Repute will ask you if you want to save before proceeding. Answer Yes or No by

<sup>&</sup>lt;sup>4</sup>You cannot save the project in the Trial Edition of Repute

clicking the appropriate button.

4. Repute will then (if requested) save and close the project.

A copy of this project can be found at [Projects]\Tutorial 3\Tutorial 3.rpx.

# What next?

Tutorial 4 shows how the boundary element method can analyse a pile group.

# TUTORIAL 4 PILE GROUP IN CLAY AND SAND

Tutorial 4 demonstrates how the boundary element method can be used to analyse a pile group. The worked example involves a group of four piles in stiff clay overlying dense sand:

- Ground conditions comprise 8m of stiff clay overlying dense sand. Both soils will be modelled as linear elastic materials.
- The stiff clay has a vertical Young's modulus of 40 MPa and a horizontal modulus of 20 MPa, with Poisson's ratio equal to 0.5.
- The dense sand has the same Young's modulus vertically and horizontally, equal to 50 + 10z MPa (where z is the depth below the top of the sand in metres), and Poisson's ratio equal to 0.3.
- The piles are installed on a 2 x 2 grid, at 3 m spacing (centre-to-centre). Each pile is 20 m long, 1050 mm in diameter, with a free-standing length of 0.5 m, and Young's modulus (vertically and horizontally) of 30 GPa.
- A characteristic vertical force of 12 MN (permanent), horizontal force of 1 MN (variable), and moment of 2 MNm (variable) are applied at the centre of the pile group.
- You want to determine the displacement and rotation of the pile cap under serviceability conditions.

# This tutorial is written for users of the Professional, Enterprise, and Trial Editions of Repute 2 only. Users of the Standard Edition should look at Tutorials 1-3.

# Overview

- In Step 1, you will use the Project Wizard to enter project information and create a scenario to represent a persistent design situation.
- In Step 2, you will use the Pile Group Wizard to create a 2 x 2 pile group and specify the piles' properties.
- In Step 3, you will use the Borehole Wizard to create a borehole containing stiff clay and dense sand layers.
- In Step 4, you will enter the stiffness parameters for Soils 1 and 2.
- In Step 5, you will use the Action Wizard to create the actions applied to the pile group.
- In Step 6, you will use the Calculation Wizard to create the calculation you want Repute to perform.

- In Step 7, you will perform the calculation and review the results.
- In Step 8, you will produce a report summarising the calculation.
- In Step 9, you will close and (optionally) save the project.

If Repute is not already running, double-click on the Repute icon on Windows' Desktop to start the program. Once the splash screen has disappeared, Repute displays its Welcome page.

If you have an existing project open, click **Close** on the program's **Application menu**. You will be prompted to save your work if you have not already done so.

# Step 1 - create the project

In Step 1, you will use the Project Wizard to enter project information and create a scenario to represent the design situation to be analysed.

 Open the Project Wizard by selecting the Wizards tab on Repute's ribbon and then clicking on the Project Wizard button.

|            |          |            |           | ast wed to  | - No. 1 |
|------------|----------|------------|-----------|-------------|---------|
| — Но       | ome Inse | ert Scena  | ario Buil | d Wizards   | T       |
| <b>P</b> . |          |            | - Art     |             |         |
| Project    | Borehole | Pile Group | Action    | Calculation |         |
| Wizard     | Wizard   | Wizard     | Wizard    | Wizard      |         |
|            |          | Wizards    |           |             | JĘ      |

2. When the Wizard appears, type "Tutorial 4"

in the **Project name** box. Choose the folder where you want to save this project by using the **Path** control. (If you do not change the setting here, it will be saved in Repute's Projects folder.)

- 3. Enter "Pile group in clay and sand" in the **Description** box.
- 4. Enter "0004" in the **Project ID** box.
- 5. Click **Next** to display the next page. Since we are not going to use a design standard, there is nothing to set on this page.
- 6. Click **Next** to display the next page.
- 7. In the table, change the longevity of Stage 1 to "Persistent" (if it is not already set).
- 8. Click **Next** to display the final page.
- 9. Click **Finish** to generate the project.

The Project Wizard then:

- Creates Site 1, Ground 1, and Stage 1
- Adds Ground 1 to Stage 1

 Creates a new project named Tutorial 4.rpx with all of these items in it

A copy of this step can be found at [Projects]\Tutorial 4\Step 1.rpx.

# Step 2 – create the pile group

In Step 2, you will use the Pile Group Wizard to create a  $2 \times 2$  pile group and specify the piles' properties.

1. Open the **Pile Group Wizard** by selecting the Wizards tab on Repute's ribbon and clicking on the **Pile Group Wizard** button.

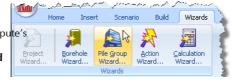

2. When the Wizard

appears, choose the **Predefined** plan arrangement and change the **Total number of piles** to 4. The picture on the left-hand side of the Wizard will change to show you the default 2 x 2 pile arrangement.

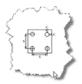

- 3. Change the **Spacing** between the piles to 3 m, but leave the **Cover** at its default value (200 mm).
- 4. Click **Next** to display the next page.
- 5. Choose 'Bored pile' as the **pile type**, change the **Section/Diameter** to 1050 mm, and select C20/25 as the **Concrete** grade to be used. By default, this concrete has Young's modulus of 30 GPa.

| 2. Select the pile type an | d enter its key properties |   |   |
|----------------------------|----------------------------|---|---|
| Choose the pile type       |                            |   |   |
| Bored Pile                 |                            |   |   |
| 🔘 <u>A</u> ugered Pile     |                            |   |   |
| 💿 <u>H</u> Pile            |                            |   |   |
|                            |                            |   |   |
| Select the key section     | properties                 |   |   |
| Section/Diameter           | 1050                       |   | • |
| Concretes                  | C20/25                     | - | • |
| and a second               | and the second             | · |   |

- 6. Click **Next** to display the next page.
- 7. Change the **Embedded length (L)** to 19.5 m and the **Upstand (U)** to 0.5 m.

| 3. Enter the pile length and rake |            |
|-----------------------------------|------------|
| 🗉 🛄 Embedded length (L)           | 19.5 m     |
| 🗉 🛄 Upstand (U)                   | 0.5  📘 🛛 💙 |
|                                   |            |
|                                   |            |
| L                                 |            |

- 8. Click **Next** to display the next page.
- 9. Leave all the values on this page as zero this will position the pile group centrally in the co-ordinate system (and not rotated).
- 10. Click **Next** to display the next page.
- 11. Tick "Stage 1" to add the pile group to the scenario.
- 12. Click **Next** to display the last page.
- 13. If you wish to review any of the settings you have made, click **Back** to return to the relevant page. Otherwise, click **Finish** to generate the pile group.

The Pile Group Wizard then:

- Creates Piles 1-4
- Creates Pile Group 1
- Creates Concrete 1
- Links Piles 1-4 to Concrete 1
- Adds Piles 1-4 to Pile Group 1
- Adds Pile Group 1 to Stage 1

A copy of this step can be found at [Projects]\Tutorial 4\Step 2.rpx.

# Step 3 - create the borehole

In Step 3, you will use the Borehole Wizard to

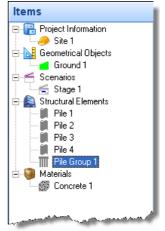

create a borehole containing stiff clay and dense sand layers.

- 1. Open the **Borehole Wizard** by selecting the Wizards tab on Repute's ribbon and clicking on the **Borehole Wizard** button.
- 2. When the Wizard appears, increase the number of layers to 2.
- 3. Click **Next** to display the next page.
- 4. Change the thickness of Layer 1 to 8 m and its type to "Clay". Change the thickness of Layer 2 to 20 m and its type to "Sand".

| 2 | Please s | specify the thickness a | nd soil type of each layer |   |  |  |  |  |
|---|----------|-------------------------|----------------------------|---|--|--|--|--|
|   | Layer    | Thickness               | Soil type                  |   |  |  |  |  |
|   | 1        | 8 m                     | Clay                       | - |  |  |  |  |
| ) |          | 20 m                    | Sand                       | - |  |  |  |  |
|   |          |                         |                            |   |  |  |  |  |

- 5. Click **Next** to display the next page.
- 6. Change the weight density of Soil 1 to 18 kN/m<sup>3</sup> but leave its angle of shearing as 25°. Change the weight density of Soil 2 to 21.5 kN/m<sup>3</sup> and set its angle of shearing to 36°. Leave the cohesion of both soils unchanged at 0 kPa.

| Soil | Туре | Weight density         | Angle of shearing | Cohesion |
|------|------|------------------------|-------------------|----------|
| 1    | Clay | 18 kN/m³               | 25 °              | 0 kPa    |
| 2    | Sand | 21.5 kN/m <sup>3</sup> | 36 °              | 0 ~      |

- 7. Click **Next** to display the next page.
- Change the undrained strength of Soil 1 to 100 kPa, its increase in strength to 500 kPa, and the distance over which the increase occurs to 8m.

| 4. | Please e | nter the und | lrained properties o | f each cohesive : | soil     |  |  |  |  |
|----|----------|--------------|----------------------|-------------------|----------|--|--|--|--|
|    | Soil     | Туре         | Strength             | Increase          | Distance |  |  |  |  |
| I  | 1        | Clay         | 100 kPa              | 500 kPa           | 8 m 📐    |  |  |  |  |
|    |          |              |                      |                   |          |  |  |  |  |

- 9. Click **Next** to display the next page.
- 10. Tick "Stage 1" to add the borehole to the scenario.
- 11. Click **Next** to display the last page.

12. If you wish to review any of the settings you have made, click **Back** to return to the relevant page. Otherwise, click **Finish** to generate the borehole.

The Borehole Wizard then:

- Creates Soils 1-2
- Creates Layers 1-2
- Creates Borehole 1
- Links Soil 1 to Layer 1
- Links Soil 2 to Layer 2
- Adds Layers 1-2 to Borehole 1
- Adds Borehole 1 to Stage 1

A copy of this step can be found at [Projects]\Tutorial 4\Step 3.rpx.

# Step 4 – enter the soils' stiffness properties

In Step 4, you will enter the stiffness parameters for Soils 1 and 2.

- 1. Select Soil 1 in the Project Manager (under "Materials"), and double-click to show its properties.
- Click on the heading Large-strain stiffness (or the + button to the left of it), located under the Undrained stiffness category. The inspector will expand to show various controls for setting the soil's undrained stiffness.
- Display the Young's modulus Units control by clicking on the + button to the left of the E (Young's modulus) label. Change the units from kPa to MPa (if not already selected). Then type 40 into the E (Young's modulus) editor and press enter. The G (shear modulus) editor will automatically change to show 13.33 MPa.

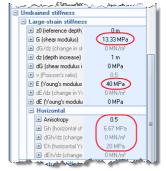

4. Under the **Horizontal** category, type 0.5 into the **Anisotropy** editor and press enter. The corresponding **Eh** (**Young's modulus**) editor within that

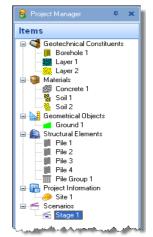

category will automatically change to show 20 MPa (i.e. 40 MPa x 0.5). The **Gh (shear modulus)** editor will also change to show 6.67 MPa (i.e. 13.33 MPa x 0.5).

- 5. Next, select Soil 2 in the Project Manager. The Property Inspector will change to display its properties.
- In the Property Inspector, click on the heading Large-strain stiffness (or the + button located to the left of it), located under the Drained stiffness category. The inspector will expand to show various controls for setting the soil's drained stiffness.
- 7. Type 0.3 into the v (Poisson's ratio) editor and press enter.
- Type 50 MPa into the E (Young's modulus) editor and press enter. The G (shear modulus) editor will automatically change to show
   19.23 MPa, corresponding to G = E / 2(1 + v).

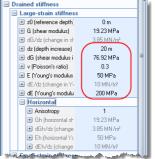

- 9. Type 8 into the **z0** (reference depth) editor and press enter (this is the top of the soil layer). Type 20 into the dz (depth increase) editor and press enter (this is the thickness of the soil layer).
- Type 200 into the dE (Young's modulus increase) editor and press enter. The dE/dz (change in Young's modulus with depth) editor will automatically change to show 10 MN/m<sup>3</sup>, corresponding to dE/dz = 200 MPa / 20 m. The shear modulus values will also change automatically.

A copy of this step can be found at [Projects]\Tutorial 4\Step 4.rpx.

# Step 5 - create forces and moments

In Step 5, you will use the Action Wizard to create the actions applied to the pile group.

- 1. Open the **Action Wizard** by selecting the Wizards tab on Repute's ribbon and clicking on the **Action Wizard** button.
- 2. When the Wizard appears, increase the number of forces to 2; "Force 1" and "Force 2" will be created. Set the Fz value for Force 1 to 12000 kN, the Fx value of Force 2 to 1000 kN, and the Fz value of Force 2 to 0 kN. Change the Variability of Force 1 to "Permanent", but leave that for Force 2 as "Variable".

| No. | of force | es      |      | 2        |             |
|-----|----------|---------|------|----------|-------------|
|     | Force    | Fx      | Fy   | Fz       | Variability |
|     | 1        | 0 kN    | 0 kN | 12000 kN | Permanent   |
| I   | 2        | 1000 kN | 0 kN | 0 kN     | Variable    |

- 3. Click **Next** to display the next page.
- Increase the number of moments to 1; "Moment 1" will be created. Set its My value to 2000 kNm, but leave its Variability as "Variable".

| 2. Define the moments to create in this project |               |       |                     |             |                        |  |  |
|-------------------------------------------------|---------------|-------|---------------------|-------------|------------------------|--|--|
| No. of moments                                  |               |       |                     |             |                        |  |  |
|                                                 |               |       |                     |             |                        |  |  |
|                                                 | Moment        | M×    | My                  | Mz          | Variability            |  |  |
| 1                                               | [ 1           | 0 kNm | 2000 kNm            | 0 kNm       | Variable               |  |  |
| ł                                               | Second Second | A     | and a second second | Martine and | provide and the second |  |  |

- 5. Click **Next** to display the next page.
- Increase the number of combinations to 1; "Combination 1" will be created. Under the column Forces to include..., tick Force 1 and Force 2. Under the column Moments to include..., tick Moment 1.

| -3. Define the combinations of                                                                                                    | actions to cre | ate in this project |   |
|----------------------------------------------------------------------------------------------------|----------------|---------------------|---|
| No. of combinations                                                                                                    | 1              | A V                 |   |
|                                                                                                    |                |                     |   |
| Combination Forces to incl                                                                                                    | ude            | Moments to include  |   |
| I 1 Force 1;Force                                                                                                    | 2              | Moment 1            | * |
| Contraction of the second second seco | and the second | Moment 1            |   |

- 7. Click **Next** to display the last page.
- 8. If you wish to review any of the settings you have made, click **Back** to return to the relevant page. Otherwise, click **Finish** to generate the actions and their combination.
- Returning to the Project Manager, select Force 1 (under Actions). Then, in the Property Inspector, change the Level of this action to 0.5 m. The Depth will automatically change to -0.5 m. This raises the force up so that it acts at the bottom of the pile cap.
- 10. Repeat the previous instruction for Force 2, Moment 1, and Combination

1.

11. Returning to the Project Manager, select Stage 1 (under Scenarios). Then, in the Property Inspector, place a tick next to Combination 1 (under Actions) to add the combination to this scenario. Press Enter to refresh the Drawing Board.

The Actions Wizard has:

- Created Forces 1-2
- Created Moment 1
- Created Combination 1
- Added Forces 1-2 and Moment 1 to Combination 1

Actions Combination 1 Force 1 Force 2 Combinent 1 Design Standards Spanajos

And you have:

• Added Combination 1 to Stage 1

A copy of this step can be found at [Projects]\Tutorial 4\Step 5.rpx.

# Step 6 – create the calculation

In Step 6, you will use the Calculation Wizard to create the calculation you want Repute to perform.

- 1. Open the **Calculation Wizard** by selecting the **Wizards** tab on Repute's ribbon and then clicking the **Calculation Wizard** button.
- 2. When the Wizard appears, select "Boundary Element Analysis". (The calculations that appear here depend on which edition of Repute you are running. The Enterprise Edition provides more calculations than the Standard and Professional editions.)

| 1. Select the calculations you want to create                                                                                                    |
|----------------------------------------------------------------------------------------------------|
| Boundary Element Analysis                                                                                                    |
| Fleming's Hyperbolic Analysis                                                                                                    |
| Breach and the second second s |

- 3. Click **Next** to display the next page.
- 4. Since there are no standards to select from, click **Next** to display the next page.
- 5. Select "Stage 1" to link the boundary element analysis to that scenario.

- 6. Click **Next** to display the last page.
- 7. If you wish to review any of the settings you have made, click **Back** to return to the relevant page. Otherwise, click **Finish** to generate the calculation.
- Finally, select "Calculation 1" in the Project Manager and then edit its properties in the Property Inspector. Change the Stress-strain model to "Linear-elastic" (where-upon the Nonlinear options will disappear).

The Calculation Wizard does the following:

- Creates Calculation 1
- Links Calculation 1 to Stage 1

A copy of this step can be found at [Projects]\Tutorial 4\Step 6.rpx.

#### Step 7 - perform and review the calculation

In Step 7, you will perform the calculation and review the results.

- Run the calculation by selecting the Build tab on Repute's ribbon and clicking on the Run 'Stage 1' button.
- Repute will perform all the calculations that are linked to Stage 1 (in this case, just Calculation 1) and then change its display to show

its Checking Desktop (which displays the Workbook, and Graph Paper). You can switch to this display at any time by clicking on the **Check** button on the **View** tab of Repute's ribbon.

3. Your screen will now look something like this:

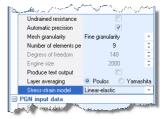

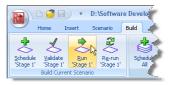

|                                                                                                    | Developed project/URI/Distantial (Elastical 4 Fpc - Terpete 2 Delegrence (Steen<br>Internet Terpete 2 Delegrence (Steen<br>Steen Terpete 2 Delegrence (Steen<br>Steen Terpetee (Steen Terpetee (Steen<br>Steen Terpetee (Steen Terpetee (Steen Terpetee (Steen Terpetee (Steen<br>Steen Terpetee (Steen Terpetee (S | - * *              |
|----------------------------------------------------------------------------------------------------|----------------------------------------------------------------------------------------------------|--------------------|
| watasa • x                                                                                                    | d hat hav                                                                                                    | - E X              |
| Drop a minime handler familite group for their minime.                                                                                                    | Calculation 1                                                                                                    |                    |
| Faces         F           F1         F2         F1                                                                                                    | Load vs displacement                                                                                                    |                    |
| - 040 040 040 040 040                                                                                                    | Force (MN) or moment (MNm)                                                                                                    | 8 18 11 12         |
| 1 1 1 1<br>100 4 1000 1                                                                                                    |                                                                                                    |                    |
| diferences<br>Relation (Internet)<br>Relation (Internet)<br>Relation (Internet |                                                                                                    | No. 9 the et these |

#### Step 8 - produce a report

In Step 8, you will produce a report summarising the calculation.

 Switch to Repute's Review Desktop (which displays the Reporter and Project Manager) by selecting the

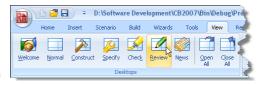

View tab of Repute's ribbon and then clicking on the Review button.

2. Create the report by clicking on the **Refresh** button located at the top of the **Reporter**. Repute will generate the

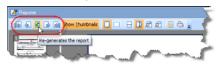

requested report and then

show it. You can navigate around the report using the **First Page**, **Previous Page**, **Next Page**, and **Last Page** controls, also at the top of the **Reporter**.

3. You can choose which elements appear in the report by turning items on or off via the buttons in the Report Elements group on the **Reporter** tab.

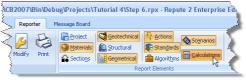

4. Finally, you can print the report by clicking on **Print** button on the **Reporter** tab.<sup>5</sup>

# Step 9 - close the project

In Step 9, you will close and (optionally) save the project.<sup>6</sup>

- 1. Display the program's **Application Menu** by clicking on Repute's **Application Button** and click **Close**.
- 2. If you have made changes to the project since it was last saved, Repute will ask you if you want to save it before proceeding. Answer Yes or No by clicking the appropriate button.
- 3. Repute will then (if requested) save and close the project.

A copy of this project can be found at [Projects]\Tutorial 4\Tutorial 4.rpx.

# What next?

Tutorial 5 shows you how to set up a non-linear boundary element analysis of a pile group in stiff clay overlying rock.

<sup>&</sup>lt;sup>5</sup>You cannot print the project in the Trial Edition of Repute

<sup>&</sup>lt;sup>6</sup>You cannot save the project in the Trial Edition of Repute

# TUTORIAL 5 NON-LINEAR ANALYSIS OF PILE GROUP IN STIFF CLAY OVERLYING ROCK

This tutorial demonstrates non-linear boundary element analysis of a pile group. It shows you how to:

- Specify a non-linear analysis
- Introduce a rigid layer into the calculations
- Produce a load-displacement graph for the pile cap
- Print the results of your calculations

The worked example involves the analysis of a group of 4 piles installed in stiff clay overlying rock.

- The ground conditions at the site comprise 35 m of stiff clay (Young's modulus 75 + 10z MPa vertically and half that horizontally, where z is the depth below the top of the layer; Poisson's ratio 0.5) overlying a rigid layer of rock.
- A non-linear soil model will be used for the clay, with unit weight 19.8 kN/m<sup>3</sup>, undrained strength 75 + 10z kPa, and adhesion factor 0.5.
- The water table is at the ground surface.
- The piles will be installed on a 2 x 2 grid, at 3 m spacing (centre-to--centre) along the edge of the grid. Each pile is 20 m long, 1.05 m in diameter, with a free-standing length of 0.5 m and Young's modulus of 30 GPa (both axially and laterally). This is the same pile group as was used in Step 2 of Tutorial 4.
- You are interested in the displacements and rotation of the pile cap under a combined vertical load of 20 MN, horizontal load of 2 MN, and moment of 3 MNm. The loads will be applied at the centre of the pile cap.
- Hyperbolic curve-fitting constants of 0.5 (for the shaft), 0.99 (for the base), and 0.9 (for lateral response) should be used.

This tutorial is written for users of the Professional, Enterprise, and Trial Editions of Repute 2 only. Users of the Standard Edition should look at Tutorials 1-3.

# Overview

- In Step 1, you will use the Project Wizard to enter project information and create a scenario to represent the design situation to be analysed.
- In Step 2, you will create 4 piles and connect them together in a pile group.
- In Step 3, you will create a stiff clay and specify its properties.
- In Step 4, you will create a layer, borehole, and water table.
- In Step 5, you will create a force, moment, and combination of actions (to combine the force and moment).
- In Step 6, you will create the calculation that you want Repute to perform.
- In Step 7, you will perform the calculation.
- In Step 8, you will export results to a Microsoft Excel spreadsheet.
- In Step 9, you will close and (optionally) save the project.

If Repute is not already running, double-click on the Repute icon on Windows' Desktop to start the program. Once the splash screen has disappeared, Repute displays its Welcome page.

If you have an existing project open, click **Close** on the program's **Application menu**. You will be prompted to save your work if you have not already done so.

# Step 1 - create the project

In Step 1, you will use the Project Wizard to enter project information and create a scenario to represent the design situation to be analysed.

 Open the Project Wizard by selecting the Wizards tab on Repute's ribbon and then clicking on the Project Wizard button.

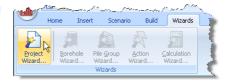

2. When the Wizard appears, type "Tutorial 5"

in the **Project name** box. Choose the folder where you want to save this project by using the **Path** control. (If you do not change the setting here, it will be saved in Repute's Projects folder.)

- 3. Enter "Pile group in stiff clay overlying rock" in the **Description** box.
- 4. Enter "0005" in the **Project ID** box.

- 5. Click **Next** to display the next page. Since we are not going to use a design standard, there is nothing to set on this page.
- 6. Click **Next** to display the next page. Since the longevity of Stage 1 is already set to "Persistent", there is nothing to change on this page.
- 7. Click **Next** to display the final page.
- 8. Click **Finish** to generate the project.

The Project Wizard creates a new project named Tutorial 5.rpx containing the following items:

- Project Information: Site 1
- Geometrical Objects: Ground 1
- Scenarios: Stage 1

A copy of this step can be found at [Projects]\Tutorial 5\Step 1.rpx.

# Step 2 - create the pile group

In Step 2, you will create 4 piles and connect them together in a pile group.

 Switch to Repute's Construction Desktop by selecting the View tab on Repute's ribbon

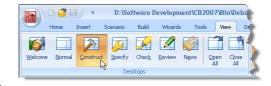

and clicking on the **Construct** button. (The Construction Desktop displays the Drawing Board, Project Manager, and Stockyard.)

- 2. Right-click anywhere in the **Stockyard** and select "Concretes" from the pop-up menu in order to open the Concretes group.
- 3. Then click on the item labelled "C20/25" and keep the left mouse button pressed.
- Drag the cursor away from the Stockyard towards the Project Manager. The cursor will change to signal the dragging operation.
- Finally, release the left mouse button when the cursor is located over the Project Manager to drop the concrete there, where it will appear as Concrete 1 (under the heading "Materials").

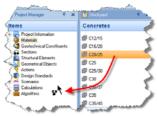

- 6. Back in the **Stockyard**, click on the heading labelled "Structural Elements" to open the Structural Elements group.
- 7. Then click on the item labelled "Bored Pile" and drag it to the Project Manager, in the manner described above.
- 8. Repeat the previous instruction for "Pile Group".
- Switch to Repute's Specification Desktop by selecting the View tab on Repute's ribbon

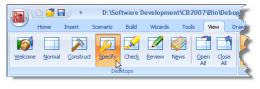

and clicking on the **Specify** button. (The Specification Desktop displays the Drawing Board, Project Manager, and Property Inspector.)

- 10. In the **Project Manager**, select Pile 1 (located under the heading "Structural Elements"). The **Property Inspector** will change to show its properties.
- In the Property Inspector, under the headings "Location" and "Dimensions", change the pile's X-position to 1.5 m, Y-position to 1.5 m, Length to 20 m, and Free-standing length to 0.5 m.
- Under the heading "Material Properties", select "Concrete 1" in the Material name box.
- Finally, under the heading "Section Properties", change the pile's Shaft diameter to 1050 mm.
- Next, duplicate Pile 1 by right-clicking on it in the Project Manager and selecting the Edit > Duplicate command. "Pile 2" will appear in the Project Manager and its properties in the Property Inspector.

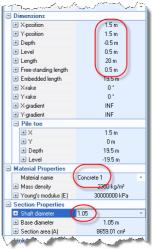

- In the Property Inspector, change the X-position of Pile 2 to -1.5 m and press Enter. Leave all its other properties unchanged.
- 16. Duplicate Pile 2 by right-clicking on it in the **Project Manager** and selecting the **Edit > Duplicate** command.

- 17. In the **Property Inspector**, change the **Y-position** of Pile 3 to -1.5 m and press Enter. (Note, its X-position will also be -1.5 m.)
- 18. Finally, duplicate Pile 3 and change the **X-position** of "Pile 4" to +1.5 m. (Note, its Y-position will be -1.5 m.)
- 19. In the **Project Manager**, select Pile Group 1. The **Property Inspector** will change to show its properties. Then place ticks next to all four piles.
- Lastly, select Stage 1 (under "Scenarios") in the Project Manager and tick "Pile Group 1" in the Property Inspector to add the pile group to the scenario.

In this step you have:

- Created Concrete 1, Pile 1, and Pile Group 1
- Linked Pile 1 to Concrete 1
- Duplicated Pile 1 as Pile 2 and changed its location
- Duplicated Pile 2 as Pile 3 and changed its location
- Duplicated Pile 3 as Pile 4 and changed its location
- Added Piles 1-4 to Pile Group 1
- Adds Pile Group 1 to Stage 1

The Drawing Board will now look something like this.

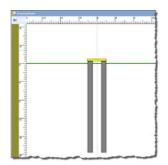

A copy of this step can be found at [Projects]\Tutorial 4\Step 2.rpx.

| Sp Property Inspector | ÷ x                 |
|-----------------------|---------------------|
| 🖃 General             |                     |
| Name                  | Pile Group 1        |
| Туре                  | Pile Group          |
| Category              | Pile Foundation     |
| Kind                  | Structural Elements |
| Notes                 | *                   |
| Piles                 |                     |
| Pile 1                | V                   |
| Pile 2                | V                   |
| Pile 3                | <b>V</b>            |
| Pile 4                |                     |
| Dimensions            | $\nabla$            |
| 🛨 X-position          | 0 m                 |
| Anna an Anna          | All All a second a  |

# Step 3 - create the soil

In Step 3, you will create a stiff clay and specify its properties.

- Open the Stockyard's Materials group by selecting the Insert tab on Repute's ribbon and clicking on the Material button.
- 2. When the **Stockyard** appears, click on the item labelled "Clay" and keep the left mouse button pressed.
- Drag the cursor away from the Stockyard towards the Project Manager. The cursor will change to signal you are dragging.
- Finally, release the left mouse button when the cursor is located over the Project Manager to drop the clay there, where it will appear as Soil 1 (under the heading "Materials").
- 5. Next, open the **Property Inspector** for "Soil 1" by double-clicking on it within the **Project Manager**.
- 6. Under the category **Classification**, untick strict validation.
- Under the category Mass/weight densities, change the clay's dry and wet weight densities to 19.8 kN/m<sup>3</sup>. (You will need to set the dry weight density first, to avoid getting error messages.)
- Under the category Undrained strength, change the clay's minimum undrained strength to 75 kPa. Enter 35 m into the box labelled "Undrained strength increases over distance" (i.e. the thickness of the clay layer) and 350 kPa in the box labelled "Undrained strength increase". This results in a strength gradient of 10 kPa/m.
- 9. Under the category Undrained

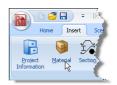

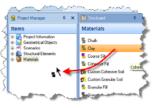

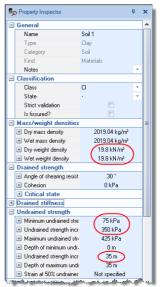

**stiffness**, double-click on the heading **Small-strain stiffness** (or the + button to its left). The inspector will expand to show various controls for setting the clay's undrained stiffness.

- 10. Type 75 MPa into the **E** (Young's modulus) editor and press enter. The **G** (Shear modulus) editor will automatically change to show 25 MPa.
- Type 35m into the dz (Depth increase) editor and press enter. (This represents the thickness of the clay layer.)
- 12. Type 350 MPa into the dE (Young's modulus increase) editor and press enter. The dE/dz (Change in Young's modulus with depth) editor will automatically change to show 10 MN/m<sup>3</sup>, corresponding to dE/dz = 350 MPa / 35 m. The shear modulus values will also change automatically.

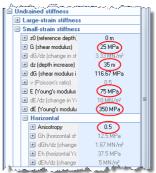

 Under the Horizontal category, type
 5 into the Anisotropy editor and press enter. The corresponding Eh (Young's modulus) editor within that category will automatically change to show 37.5 MPa (i.e. 75 MPa x 0.5). The Gh (Shear modulus) editor will also change accordingly.

A copy of this step can be found at [Projects]\Tutorial 5\Step 3.rpx.

# Step 4 - create a layer, borehole, and water table

In Step 4, you will create a layer and borehole to hold the stiff clay and a water table (at ground surface).

- In the Stockyard, open the Geotechnical Constituents group and then create a Soil Layer, a Rigid Layer, a Borehole, and a Ground Water Table by dragging-and-dropping these items from the Stockyard to the Project Manager.
- 2. Add the water table to the scenario by dragging it from the Project Manager to the Drawing Board.

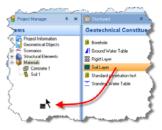

 Select Layer 1 in the Project Manager and then, in the Property Inspector, change its **Thickness** to 35m and select "Soil 1" in its **Soil** box.

- Now select Borehole 1 in the Project Manager and, in the Property Inspector, select "Layer 1" under Layers > Next.
- Repeat the previous instruction, but now select "Layer 2" under Layers > Next. This inserts a rigid layer underneath the stiff clay.
- Finally, select Stage 1 in the Project Manager and, in the Property Inspector, tick "Borehole 1" and press Enter. The borehole will appear on the left-hand side of the Drawing Board.

In this Step you have:

- Created Layers 1-2, Borehole 1, and Water Table 1
- Add Water Table 1 to Stage 1
- Linked Soil 1 to Layer 1
- Added Layers 1-2 to Borehole 1
- Added Borehole 1 to Stage 1

A copy of this step can be found at [Projects]\Tutorial 5\Step 4.rpx.

# Step 5 - create forces and moments

In Step 5, you will create a force, moment, and combination of actions (to combine the force and moment).

- In the Stockyard, open the Actions group and then create a Force, a Moment, and a Combination of Actions by dragging-and-dropping these items from the Stockyard to the Project Manager.
- Select Force 1 in the Project Manager and then, in the Property Inspector, change its Level to 0.5 m, its Fx value to 2000 kN, and its Fz value to 20 000 kN. The Depth will change to -0.5 m and the Resultant to 20 099.75 kN as you do this. (The change in level is necessary to place the force on top of the upstand pile group.)
- 3. Select Moment 1 in the Project Manager and, in the Property Inspector, change its **Level** to 0.5 m and its **My** value to 3000 kNm.
- 4. Select Combination 1 in the Project Manager and, in the Property Inspector, tick both Force 1 and Moment 1. Make a note of the **Fx**, **Fz**,

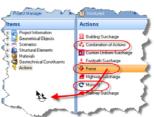

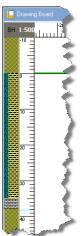

and **My** values (these are resolved about the combination's current location). Then change its **Level** to 0.5 m. The Fx, Fz, and My values will change automatically.

 Finally, select Stage 1 in the Project Manager and, in the Property Inspector, tick "Combination 1" and press Enter. The combination of actions will appear on the **Drawing Board** above the pile group.

In this Step you have:

- Created Force 1, Moment 1, and Combination 1
- Added Force 1 and Moment 1 to Combination 1
- Added Combination 1 to Stage 1

A copy of this step can be found at [Projects]\Tutorial 5\Step 5.rpx.

# Step 6 - create the calculation

In Step 6, you will create the calculation you want Repute to perform.

- In the Stockyard, open the Calculations group by right-clicking and selecting 'Calculations' from the popup menu that appears.
- 2. Create a Boundary Element Analysis by dragging-and-dropping this item from the Stockyard to the Project Manager.

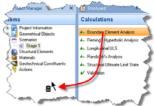

 Select Calculation 1 in the Project Manager and then, in the Property Inspector, select "Stage 1" under Links > Construction Stage. Tick the box labelled Undrained resistance to specify an undrained (i.e. total stress) calculation.

In this Step you have:

- Created Calculation 1
- Linked Stage 1 to Calculation 1

A copy of this step can be found at [Projects]\Tutorial 5\Step 6.rpx.

# Step 7 - perform and review the calculation

In Step 7, you will perform the calculation.

- Run the calculation by selecting the Build tab on Repute's ribbon and clicking on the Run 'Stage 1' button.
- Repute will perform all the calculations that are linked to Stage 1 (here just Calculation 1) and then change its display to show its

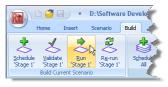

Checking Desktop (displaying the Workbook and Graph Paper panels). You can switch to this display at any time by clicking on the **Check** button on Repute's **View** tab.

3. Your screen will now look something like this:

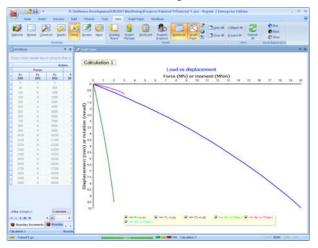

#### Step 8 - export the results

In Step 8, you will export results to a Microsoft Excel spreadsheet.

 Right-click in the Workbook panel to reveal its context menu and select Export. Only the data that is currently displayed in the Workbook will be exported. To include other results, click on the Asterisk (\*) in the top left corner of the

| Export        |        |
|---------------|--------|
| Print Preview | K      |
| Print         | Ctrl+P |

Workbook's table and select the results you want to include.

- 2. Select the desired path for the file, enter its name, and then click on the **Save** button. This will save the data in an Excel spreadsheet (\*.xls file).
- 3. You can then view the results by navigating to this folder using Windows Explorer and opening the file in Excel. The results should look like the image below.

|   |        |           | A' A'      |        | -         | 1.     | * 10 Par | utitional Por<br>mat as Table<br>Dynes -<br>Dynes |                  | Printer -<br>Printer -<br>Drumat -<br>Cate | 50        | A tint |  |
|---|--------|-----------|------------|--------|-----------|--------|----------|---------------------------------------------------|------------------|--------------------------------------------|-----------|--------|--|
|   | A3     | •         | G          | Acti   | 2418      |        |          |                                                   |                  |                                            |           |        |  |
|   | A.     | B.c.      | G.         | D      | 6         | 1      | 0        | н.                                                | And and a second | of Actions                                 | Ann. Norm |        |  |
| - |        | Farche    |            | 50/8   | TROPACTS. |        |          | -                                                 |                  | or account                                 | Autabore  |        |  |
|   |        |           |            | 10     | Ha        | Ma     | - 10     | -                                                 |                  | Peller                                     | Faller    | Peter  |  |
|   | PA BRD | Py<br>010 | 44<br>(00) | (Marc) | (Marc)    | (Marc) | (100)    | (pres)                                            | (met)            | (mail)                                     | (mad)     | (mad)  |  |
|   |        |           |            |        |           |        |          |                                                   |                  |                                            |           |        |  |
|   | 21     |           | 200        | -8.    | 38.00     |        | 8.87113  | - 8                                               | 3.96577          |                                            | 3.02%     | - 4    |  |
|   | 121    |           | 1209       | -0.    | 389       | - 0    |          | 0                                                 | 0.4111           | -0                                         | 0.02851   | -4     |  |
|   | 228    | - 0       | 2209       | - 4    | 330       | - 0.   | 106.6    | 0.                                                | 0.7479           | -0                                         | 0.05336   | - 4    |  |
|   | 200    |           | 3,210      | 4      | -400      | 4      | L.181    |                                                   | 1.127            |                                            | 6.67527   |        |  |
|   | 425    | 2         | 4.215      | -4     | 4.35      | - 4    | 1.19     | A                                                 | 1.478            |                                            | 6.3565    | - 4    |  |
|   | 1.0    |           | 380        | 8      | 200       |        | 1.000    |                                                   | 1.004            | -4                                         | 0.1346    |        |  |
|   | 6.00   |           | 4.230      | -4     | 9:30      |        | 2.278    | 8.                                                | 2.248            | -                                          | 31.3643   | -4     |  |
|   | 1.00   |           | 7.003      | -8     | 1080      | E      | 2.799    | 8                                                 | 1.681            | -4                                         | 0.1993    | 4      |  |
|   | 8.25   |           | 8200       | - 4    | 1210      | 4      | 3.251    |                                                   | 3.318 -          |                                            | 4.234     | -      |  |
|   | 345.   |           | 9100       | - 4    | 1390      | 4.1    | 3.475    | 1                                                 |                  |                                            | 6.3524    | 4      |  |
|   | 90.30  |           | 10208      |        | 13.30     |        |          |                                                   | 4,247            | -                                          | 5.2940    |        |  |
|   | 1121   |           | 14,000     | -4.    | 1494      |        | 4.822    |                                                   | 4.545            | -                                          | 0.0209    |        |  |
|   | 1228   |           | 12396      | -      | 14.10     | - 4 -  | £.bar    |                                                   | 1.347            | -                                          | 4.3075    |        |  |
|   | 1222   |           | 1,1008     | - 4    | 1044      | 4      | 1.547    | 6                                                 | 3.647            |                                            | 6.4215    | - 4    |  |
|   | 1403   | 0         | 14030      | 0      | 3130      | 0      | 4.297    | 0                                                 | 6.178            | -0                                         | C-4046    | -0     |  |
|   | 1100   |           | 11,256     | -0     | 2390      | -0     |          | 0                                                 | 9.743            | -0                                         | 0.5091    | 0      |  |
|   | 34.29  |           | 16206      | - 4    | 2430      |        | 7.139    |                                                   | 1.141            | 0                                          |           |        |  |
|   | 1725   | 4         | 17000      | -4     | 2040      | 4      |          | 8                                                 | 1.84.1           | -                                          | 0.4000    | -4     |  |
|   | 10.24  | - 11      | 18.229     | 1.     | 1798      |        | 8.811    | 8                                                 | 4.674            |                                            | 8.867%    | - 4    |  |
|   | 1120   |           | 10,306     | -0.    | 20140     |        | 6.821    | 8.                                                | 8.352            | - 4                                        | 6.7962    | -      |  |
|   | 3059   |           |            |        | 2000      |        | 0.46     |                                                   | 8.047            |                                            | 6.7673    |        |  |

# Step 9 - close the project

In Step 9, you will close and (optionally) save the project.<sup>7</sup>

- 1. Display the program's **Application Menu** by clicking on Repute's **Application Button** and click **Close**.
- 2. If you have made changes to the project since it was last saved, Repute will ask you if you want to save it before proceeding. Answer **Yes** or **No** by clicking the appropriate button.
- 3. Repute will then (if requested) save and close the project.

A copy of this project can be found at [Projects]\Tutorial 5\Tutorial 5.rpx.

# What next?

Tutorial 6 looks at the more complicated case of an asymmetric pile group under 3-dimensional loading.

<sup>&</sup>lt;sup>7</sup>You cannot save the project in the Trial Edition of Repute

# TUTORIAL 6 Asymmetric pile group under 3D loading

Tutorial 6 considers a more complicated project: that of an asymmetric pile group under general 3-dimensional loading. This tutorial shows you how to:

- Modify an existing project
- Change the location of individual piles within a pile group
- Specify 3D loading

The worked example involves the analysis of a group of 15 piles installed in stiff clay overlying dense sand.

- The ground conditions at the site are identical to those in Tutorial 5.
- The piles will be installed on an irregular grid, shown below. The spacing between adjacent rows is 3 m in the X-direction and 1.5 m in the Y.

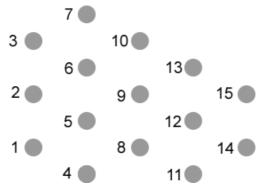

- Each pile is 20 m long, 1 m in diameter, and has a Young's modulus of 30 GPa (both axially and laterally).
- You are interested in the displacements and rotation of the pile cap under a combined vertical load of 50 MN, horizontal loads of 10 MN (in the X-direction) and 7 MN (in the Y-direction), and moments of 5 MNm (in the XZ-plane) and 3 MNm (in the YZ-plane). The vertical load will be applied on the pile cap at the location of Pile 9.

This tutorial is written for users of the Professional, Enterprise, and Trial Editions of Repute 2 only. Users of the Standard Edition should look at Tutorials 1-3.

#### Overview

- In Step 1, you will open and modify an existing project.
- In Step 2, you will delete the old pile group and then specify a new group.
- In Step 3, you will move the piles to their final (asymmetric) positions.
- In Step 4, you will modify the actions on the pile group.
- In Step 5, you will perform the calculation and review the results.
- In Step 6, you will close and (optionally) save the project.

If Repute is not already running, double-click on the Repute icon on Windows' Desktop to start the program. Once the splash screen has disappeared, Repute displays its Welcome page.

If you have an existing project open, click **Close** on the program's **Application menu**. You will be prompted to save your work if you have not already done so.

# Step 1 - open and modify an existing project

In Step 1, you open an existing project and modify its project information.

- Display the Application menu by clicking on the program's Application button (located in the top-left hand corner of Repute's user interface).
- Click on the **Open** command and, in the dialog box that appears, navigate to the folder Projects\Tutorial 6 and select the file Tutorial 4.rpx (this is a copy of the file that was saved at the end of Tutorial 4). Click on the **Open** button to open this project.

| Lew Vew              | Recent projects 1 Step 3                                             |
|----------------------|----------------------------------------------------------------------|
| Spen by              | 2 Tutorial 3<br>2 Step 2                                             |
| Save Opens a         | s Step S                                                             |
| Sage As              | Z Tutorial 1                                                         |
| gose 🖉               | g Tutorial 4<br>2 Tutorial 5                                         |
| Licence Registration | A Step 6<br>Menwithtill (N+undrained drift)                          |
| About Repute         | ⊆ MenwithHill (AP+undrained drift) D MenwithHill (W+undrained drift) |
|                      | 🚳 Program Options 🛛 🖓 East                                           |

- 3. In the **Project Manager**, double-click on "Site 1" to display its properties in the **Property Inspector**.
- 4. In the Property Inspector, change the **Description** to "Asymmetric pile group under 3D loading" and the **Project ID** to "0006".

- Then save the project under a different name, by displaying the Application menu, clicking on the Save As command, and clicking on the option Repute 2 file.
- 6. In the dialog box that appears, change the File name to "Tutorial 6" and click on the Save button to save the modified project with a new name. It will automatically be saved in the folder Projects\Tutorial 6 unless you choose another location for it.

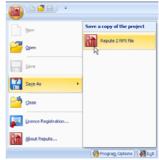

A copy of this step can be found at [Projects]\Tutorial 6\Step 1.rpx.

# Step 2 - specify a new pile group

In Step 2, you will delete the old pile group and then specify a new group.

- The pile group specified in Tutorial 4 was a 2 x 2 group. You can see this most easily by changing the orientation of the Drawing Board to plan view. To do this, right-click anywhere on the Drawing Board and select **Plan**. Alternatively, select the **Drawing Board** tab on Repute's ribbon and then click on the **Plan** button.
- 2. You may also find it easier to see the piles if you increase the Drawing Board's scale. To do this, right-click anywhere on the one of the rulers at the edge of the Drawing Board and select **1:200**. Alternatively, there are buttons on the **Drawing Board** tab (on Repute's ribbon) which allow you to manipulate the scale however you choose.
- 3. If you move the mouse over the drawing of the pile group in the **Drawing Board**, a balloon will appear showing its name (which is "Pile Group 1"). You can select this group by clicking on it, whereupon a blue selection rectangle will appear with square "handles" at each corner. "Pile Group 1" will automatically be highlighted in the Project Manager and its properties displayed in the Property Inspector.
- 4. If you now move the mouse over one of the piles within the group and click on it, a balloon will appear showing the pile's name (e.g. "Pile 4"). You can select this pile by holding the CTRL key down and clicking on it, whereupon a blue selection rectangle will appear with square "handles" at each corner. "Pile 4" will

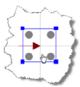

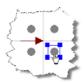

automatically be highlighted in the Project Manager and its properties displayed in the Property Inspector.

- 5. To delete this pile from the project, right-click on it in the Project Manager and select the Delete command located under the Edit submenu. You will be asked whether you are sure you want to delete 'Pile 4' (Bored Pile) and reminded that this pile is being used by 'Pile Group 1' (Pile Group). Click Yes to confirm the command, whereupon Pile 4 will disappear from both the Project Manager and the Drawing Board.
- 6. Repeat the previous instruction for Piles 1-3 and, finally, for Pile Group 1.
- Next, open the Pile Group Wizard by selecting the Wizards tab on Repute's ribbon and clicking on the Pile Group Wizard button.

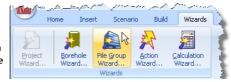

8. When the Wizard

appears, choose the **Custom** plan arrangement and change the number of pile rows to  $\mathbf{m} = 5$  by  $\mathbf{n} = 3$ . The picture on the left-hand side of the Wizard will change to show you a (generic) rectangular pile arrangement.

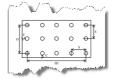

- 9. Change the **Spacing** between the piles to 3 m, but leave the **Cover** at its default value (200 mm).
- 10. Click **Next** to display the next page.
- 11. Choose 'Bored pile' as the **pile type**, change the **Section/Diameter** to 1050 mm, and select C20/25 as the **Concrete** grade to be used. By default, this concrete has Young's modulus of 30 GPa.

| 2. Select the pile type a | nd enter its key | properties    |   |           |
|---------------------------|------------------|---------------|---|-----------|
| Choose the pile type      |                  |               |   |           |
| Bored Pile                |                  |               |   |           |
| 🔘 <u>A</u> ugered Pile    |                  |               |   |           |
| O <u>H</u> Pile           |                  |               |   |           |
| L                         |                  |               |   |           |
| Select the key section    | properties       |               |   |           |
| Section/Diameter          | 1050             |               | * |           |
| Concretes                 | C20/25           | N             | - |           |
|                           |                  | to the second |   | 10.5 - 10 |

- 12. Click Next to display the next page.
- 13. Change the **Embedded length (L)** to 20 m but leave the **Upstand (U)** as 0 m.

| 3. Enter the pile length and rake |               |
|-----------------------------------|---------------|
|                                   | 20 m          |
| 🗉 🛄 Upstand (U)                   | 0 m 📐 💙       |
|                                   | L.            |
|                                   | and and an an |

- 14. Click **Next** to display the next page.
- 15. Change the X position (dX) of the pile group's centroid to 6m, its Y position (dY) to 3 m but leave its Rotation (dθ) as 0°. This will position most of the piles in the group close to their desired positions.

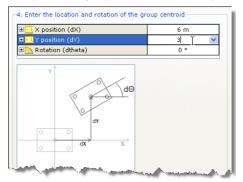

- 16. Click Next to display the next page.
- 17. Tick "Stage 1" to add the pile group to the scenario.
- 18. Click **Next** to display the last page.
- If you wish to review any of the settings you have made, click **Back** to return to the relevant page. Otherwise, click **Finish** to generate the pile group.

The Pile Group Wizard then:

- Creates Piles 1-15
- Creates Pile Group 1

- Creates Concrete 2
- Links Piles 1-15 to Concrete 2
- Adds Piles 1-15 to Pile Group 1
- Adds Pile Group 1 to Stage 1

The Drawing Board will now look something like this (with the pile group selected):

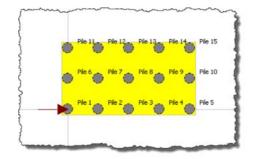

A copy of this step can be found at [Projects]\Tutorial 6\Step 2.rpx.

# Step 3 - move the piles to their final positions

In Step 3, you will move the piles to their final (asymmetric) positions.

- Select "Pile 2" in the Project Manager and then, in the Property Inspector, change its Y-Position to -1.5 m and press ENTER. The pile's position on the Drawing Board will change automatically.
- 2. Repeat the previous instruction for Pile 4.
- 3. Next, change the **Y-Position** of Piles 7 and 9 to +1.5 m.

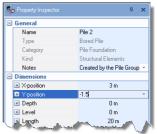

- 4. Change the **Y-Position** of Piles 12 and 14 to +4.5 m.
- 5. Finally, change the **X-Position** of Pile 15 to +3.0 m and its **Y-Position** to +7.5 m.
- Then, select "Pile Group 1" in the Project Manager and, in the Property Inspector, change its Pile cap breadth in Y-direction to 10.2 m and press ENTER.

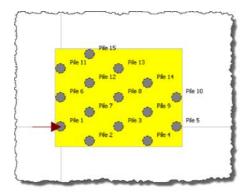

The Drawing Board will now look something like this (with the pile group selected):

A copy of this step can be found at [Projects]\Tutorial 6\Step 3.rpx.

# Step 4 - modify the loads

In Step 4, you modify the actions on the pile group.

- Select "Force 1" in the Project Manager and then, in the Property Inspector, change its Fz value to 50 000 kN, its X-position to 6m, its Yposition to 3 m, and its Depth to 0 m. When you press ENTER, the force's position will change automatically on the Drawing Board.
- Select "Force 2" in the Project Manager and, in the Property Inspector, change its Fx value to 10 000 kN, its Fy value to 7 000 kN, its X-position to 6 m, its Y-position to 3m, and its Depth to 0 m. As you do this, the force's orientation and position will change automatically on the Drawing Board.
- Select "Moment 1" in the Project Manager and, in the Property Inspector, change its Mx value to 3 000 kNm, its My value to 5 000 kNm, its X-position to 6 m, its Y-position to 3 m, and its Depth to 0 m.
- 4. Finally, select "Combination 1" in the Project Manager and, in the Property Inspector, change its X-position to 6 m, its Y-position to 3 m, and its Depth to 0 m. Again, as you do this, the combination's orientation and position will change automatically and the various components of action displayed in the Property Inspector will also change.

The Drawing Board will now look something like this (with the pile group selected):

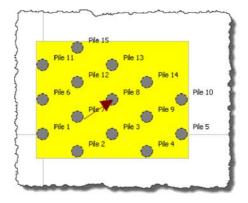

A copy of this step can be found at [Projects]\Tutorial 6\Step 4.rpx.

#### Step 5 - perform and review the calculation

In Step 5, you will perform the calculation and review the results.

- Run the calculation by selecting the Build tab on Repute's ribbon and clicking on the Run 'Stage 1' button.
- Repute will perform all the calculations that are linked to Stage 1 (in this case, just Boundary Element Analysis 1) and then change

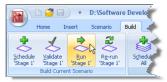

its display to show its Checking Desktop (which displays the Workbook and the Graph Paper). You can switch to this display at any time by clicking on the **Check** button on the **View** tab of Repute's ribbon.

3. Your screen will now look something like this:

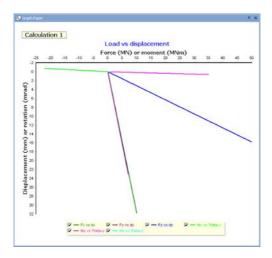

- 4. You can change the graph that appears on the screen by selecting the Graph Paper tab on Repute's ribbon and clicking on the any of the available graphs that are listed there.
- For example, if you click on the Moment My button, the graph will change to look something like this:

| Rm)                  |          | D:\Softwar | e neve | opmer    |
|----------------------|----------|------------|--------|----------|
| Home 1               | insert 3 | icenario   | Build  | Wizard   |
| Load vs displacement | Force Fx | Moment Mo  | Disp   | lacement |
|                      | Force Fy | Moment My  | Disp   | lacement |
| Chin plot            | Force Fz | Moment Ma  | Disp   | lacement |
|                      |          |            |        | aph i    |

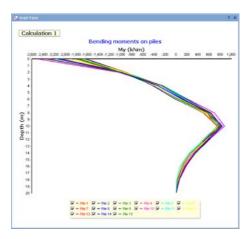

6. You can change the appearance of the graph by experimenting with the extensive set of controls provided via its Options box. To display the Graph Options box, click on the Options button on the graph paper tab. Click on the help button to find instructions for using this box to customize your graph.

| Graph Options                                                                                                    |                                                                                                    | ? 🗙                                            |
|----------------------------------------------------------------------------------------------------|----------------------------------------------------------------------------------------------------|------------------------------------------------|
| is Series<br>Cost<br>Cost<br>Artis<br>Artis<br>Toles<br>Farel<br>Farel<br>Farel<br>Farel<br>Farel<br>Fort<br>Export | 전 전 - 1481<br>전 전 - 1482<br>전 전 - 1482<br>전 전 - 1483<br>전 전 - 1484<br>전 전 - 1485<br>전 전 - 1485<br>전 전 - 1485<br>전 전 - 1485<br>전 전 - 1485<br>전 전 - 1485 | x 3<br>Add<br>Delete<br>Ttie<br>Core<br>Olarge |
| Help                                                                                                    | -<br>-                                                                                                    | Close                                          |

# Step 6 - close the project

In Step 6, you will close and (optionally) save<sup>8</sup> the project.

- 1. Display the program's **Application Menu** by clicking on Repute's **Application Button** and click **Close**.
- 2. If you have made changes to the project since it was last saved, Repute

<sup>&</sup>lt;sup>8</sup>You cannot save the project in the Trial Edition of Repute

will ask you if you want to save it before proceeding. Answer Yes or No by clicking the appropriate button.

3. Repute will then (if requested) save and close the project.

A copy of this project can be found at [Projects]\Tutorial 6\Tutorial 6.rpx.

#### What next?

Further information about the program's capabilities can be found in the *Repute 2* User Manual and the program's built-in help system. Details of the theory that underpins the program's calculations can be found in the *Repute 2 Reference* Manual.

Further resources are available from the Geocentrix website:

```
www.geocentrix.co.uk
```

and by telephone (for customers with Software Re-Assurance).